VR 3D.CG FEM CAD Cloud **UC-1** series **UC-win** series **Suite** series

# 砂防堰堤の設計・3DCAD Ver.2

**Operation Guidance 操作ガイダンス**

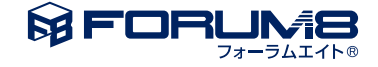

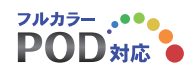

# 本書のご使用にあたって

本操作ガイダンスは、主に初めて本製品を利用する方を対象に操作の流れに沿って、操作、入力、処理方法 を説明したものです。

ご利用にあたって

ご使用製品のバージョンは、製品「ヘルプ」のバージョン情報よりご確認下さい。 本書は、表紙に掲載のバージョンにより、ご説明しています。 最新バージョンでない場合もございます。ご了承下さい。

本製品及び本書のご使用による貴社の金銭上の損害及び逸失利益または、第三者からのいかなる請求につ いても、弊社は、その責任を一切負いませんので、あらかじめご了承下さい。 製品のご使用については、「使用権許諾契約書」が設けられています。

※掲載されている各社名、各社製品名は一般に各社の登録商標または商標です。

©2022 FORUM8 Co., Ltd. All rights reserved.

目次

## 6 第1[章 製品概要](#page-5-0)

- 6 1 [適用範囲](#page-5-0)
- 6 2 [機能および特長](#page-5-0)
- 8 3 [フローチャート](#page-7-0)

## 9 第2[章 操作ガイダンス](#page-8-0)(不透過型)

- [9 1](#page-8-0) 入力
- 10 1-1 [初期入力](#page-9-0)
- 10 1-2 [基本条件](#page-9-0)
- 10 1-3 [設計流量](#page-9-0)
- [11 1](#page-10-0)-4 形状
- 14 1-5 [袖部の検討](#page-13-0)
- 14 1-6 [安定計算](#page-13-0)
- 15 1-7 [任意荷重](#page-14-0)
- 15 1-8 [荷重組合せ](#page-14-0)
- [16 1](#page-15-0)-9 基準値
- 17 2 [計算書作成](#page-16-0)
- 17 2-1 [設計流量の算出](#page-16-0)
- 17 2-2 [水通しの設計](#page-16-0)
- 18 2-3 [安定計算](#page-17-0)
- 19 2-4 [袖部の設計](#page-18-0)
- 20 2-5 [前庭保護工の設計](#page-19-0)

### 20 3 [計算書作成](#page-19-0)

- 21 3-1 [見出しの編集](#page-20-0)
- 21 3-2 [スタイル設定](#page-20-0)
- 22 3-3 [ソースの編集](#page-21-0)
- [22 3](#page-21-0)-4 保存
- [22 3](#page-21-0)-5 印刷
- 22 4 [図面生成](#page-21-0)
- 23 4-1 [基本情報](#page-22-0)
- [24 4](#page-23-0)-2 形状
- [26 4](#page-25-0)-3 図面
- 27 4-4 [数量計算書](#page-26-0)
- [28 4](#page-27-0)-5 3D生成
- [29 5](#page-28-0) 保存

## 30 第3章 操作ガイダンス(不透過型([左右非対称、袖折れ、流木止め有り](#page-29-0)))

- [30 1](#page-29-0) 入力
- 30 1-1 [初期入力](#page-29-0)
- 30 1-2 [基本条件](#page-29-0)
- 31 1-3 [設計流量](#page-30-0)
- [32 1](#page-31-0)-4 形状
- 34 1-5 [袖部の検討](#page-33-0)
- 35 1-6 [安定計算](#page-34-0)

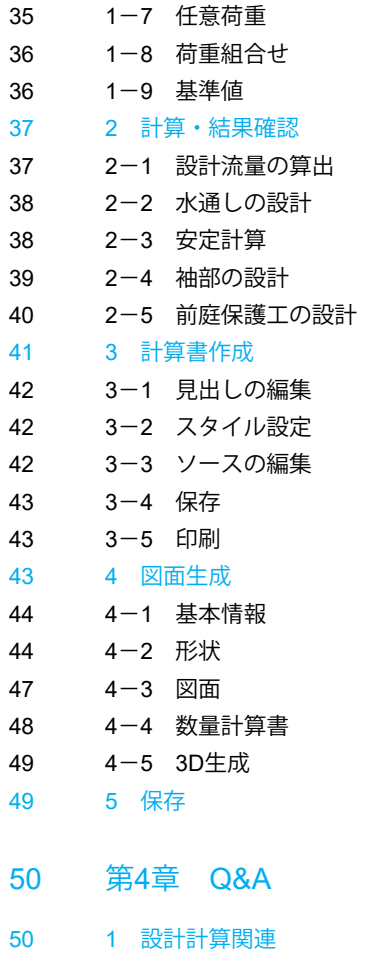

55 2 [図面関連](#page-54-0)

# <span id="page-5-0"></span>第1章 製品概要

## 1 適用範囲

本プログラムは、次の基準書類を参考とした砂防堰堤の設計計算を行うプログラムです。 解析の主な機能は次のとおりです。 設計流量の算出、水通しの設計、越流部及び非越流部の安定計算、段切り(節約断面)時の安定計算、カットオフの計算、 袖部の設計(左右袖非対称時、各袖で設計)、前庭保護工(水叩き、副堰堤)の設計に対応しています。

【適用基準】

□砂防基本計画策定指針(土石流・流木対策編)解説「国総研資料第904号」(2016) □砂防基本計画策定指針(土石流・流木対策編)解説「国総研資料第364号」(2007) □土石流・流木対策設計技術指針解説「国総研資料第905号」(2016) □土石流・流木対策設計技術指針解説「国総研資料第365号」(2007) □建設省河川砂防技術基準(案)同解説 設計編〔Ⅱ〕(1997)

## 【参考基準】

□土木設計施工マニュアル(砂防編)「宮城県」 □砂防設計の手引き「愛知県」 □砂防基本計画策定指針および土石流・流木対策設計技術指針に基づく計画・設計事例の解説 (第3版)

## 2 機能および特長

砂防堰堤の設計計算では、重力式コンクリート形式に対応しています。

- ・図面作成に対応
- ・設計流量の算出に対応
- ・水通しの設計に対応
- ・越流部及び非越流部の安定計算に対応
- ・基礎底面がカットオフ、段切り(節約断面)の場合に対応
- ・袖部の設計に対応(左右袖の対称/非対称形状に対応)
- ・前庭保護工(水叩き、副堰堤)の設計に対応
- ・堰堤タイプとしては、不透過型、透過型、部分透過型に対応

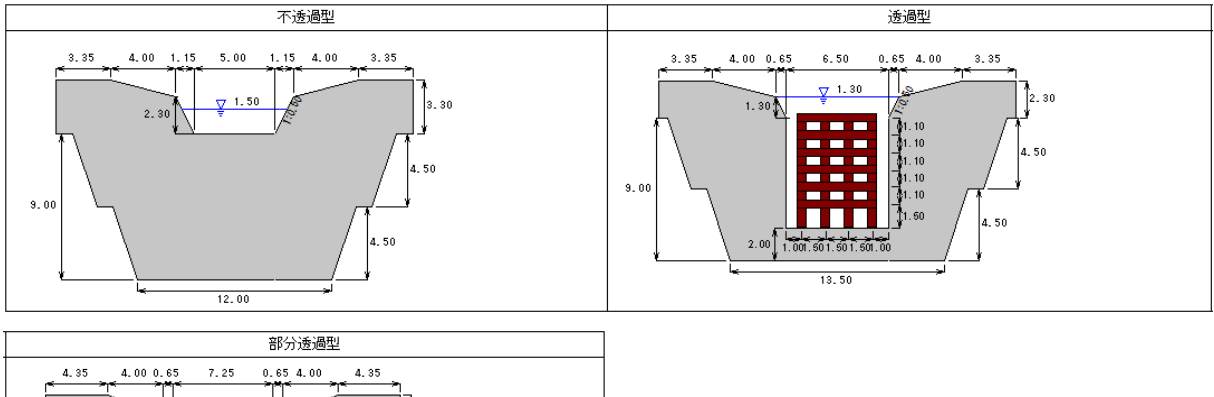

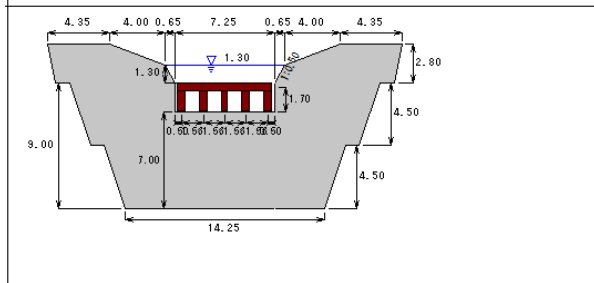

- ・ローダム及びハイダム(15m以上)に対応
- ・止水壁に対応(ハイダム時)
- ・検討ケースは、堰堤高と堰堤タイプに応じて、平常時、土石流時、洪水時を使い分けして計算を行う事が可能
- ・任意荷重を越流部/非越流部の各検討ケースで設定可能
- ・正面図、側面図、平面図、3Dにより形状イメージを確認する事が可能
- ・計算書作成及び計算結果のファイル出力 (Word、テキスト、HTML) が可能

## <span id="page-7-0"></span>3 フローチャート

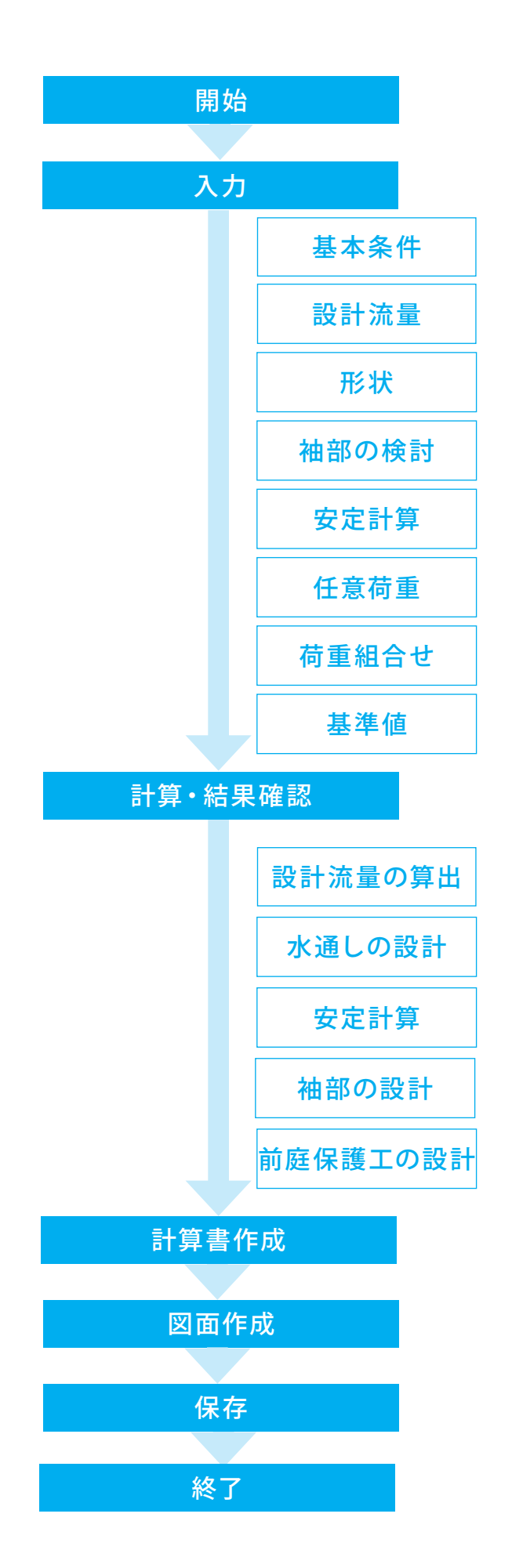

# <span id="page-8-0"></span>第2章 操作ガイダンス(不透過型)

## 1 入力

使用サンプルデータ・・・Sample01.F8S ここでは、製品添付の「Sample01.F8S」を新規に作成することを目的とし、説明を進めます。 本データは、【土木設計施工マニュアル(砂防編)「宮城県」】の不透過型を参考に作成しております。 各入力項目の詳細については製品の【ヘルプ】をご覧ください。

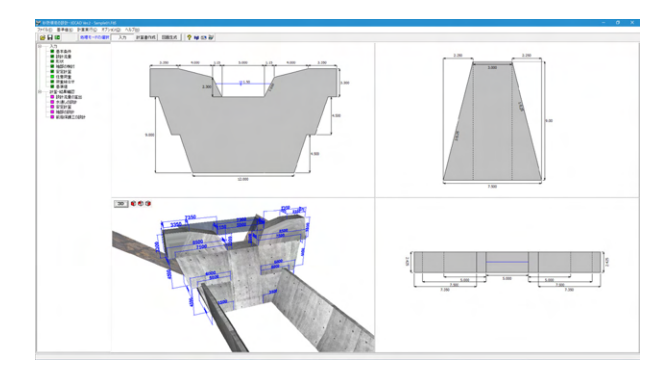

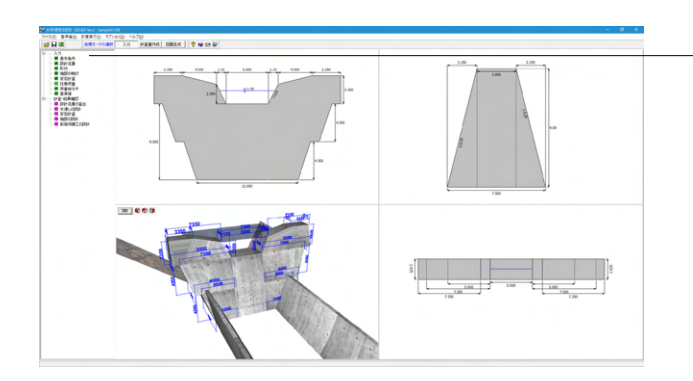

## 項目ツリーアイテム

上から順に入力してください。 入力済みはツリーアイテムを緑色で表示し、未入力およ びデータ不整合箇所はツリーアイテムをピンクで表示し ます。

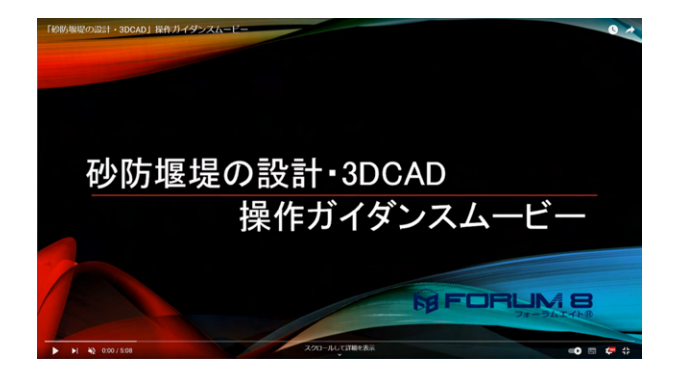

#### 操作ガイダンスムービー

Youtubeへ操作手順を掲載しております。 砂防堰堤の設計・3DCAD操作ガイダンスムービー(5:08) https://www.youtube.com/watch?v=VrSJiCplVKE

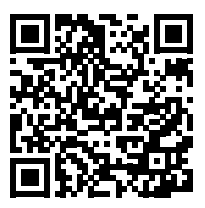

## <span id="page-9-0"></span>1-1 初期入力

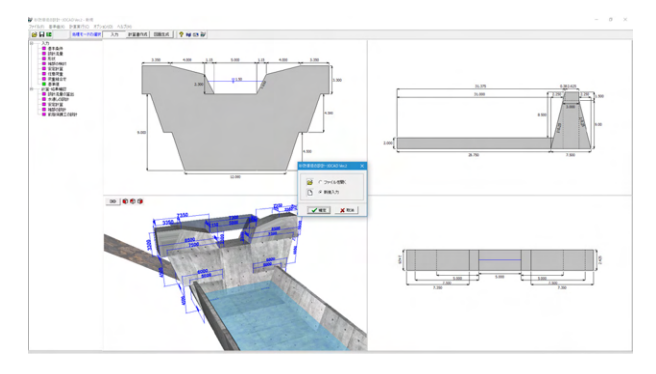

## 1-2 基本条件

#### $\pm \pm \infty$ 一般事項〈タイトル、コメント設定〉 現渓床勾配<br>- C 勾配指定<br>- I/ <del>- 4.4</del>0 理場タイプー 水明きの設計  $C$  角度指定<br> $\begin{array}{ccc} 60 & 12.80 & 8. \end{array}$  $\begin{array}{|c|c|c|}\hline \begin{array}{ccc} \circ & \circ & \cup \sharp \sharp \downarrow \colon \end{array} \end{array}$ 。<br>|(『不透過型』 - ○ 透過型 - ○ 部分透過型 -悪場高 ·<br>副堀堤として設計を行う ー<br>計画堆砂勾配 G ローダム(15m未満) C ハイダム(15m以上)  $\sigma \not\equiv \xi \qquad \cap \cup \xi(\bar{\xi})$ C 直接指定(2002)<br>
1/ 6.60 8.60 8.60 基礎底面<br>G 水平 -<br>- 非統法部の安定計算-C feth-K節約断面)  $C$  する  $C$  しない  $\theta_p$  3.60  $\approx$ C hykzto 袖部の検討 <br>平常時堆砂勾配 漢太正の  $\sigma^{\dagger} \sigma \phi = - \sigma^{\dagger} \zeta \zeta \zeta$ ● 現実床公配の1/  $G$  table  $C$ あり 神部の形状 コンクリートの設計基準強度 orck 18 - 1 。<br>G 同一形状 C 異形状 ー波の土石流により流出すると想定される土砂量を<br>- 寛出しようとしている地点の現浅床気配 0<br>- G - 現渓床気配と同値  $\begin{array}{c|c}\n\hline\n\text{deg} & \boxed{1} \\
\hline\n\text{Eq} & \boxed{1} \\
\hline\n\text{G} & \boxed{1} \\
\hline\n\end{array}$ 最大確径  $\frac{1}{10}$  m  $0.100000$ 計画描提量の概算 粗度係数 流量係数  $\overline{0.600}$ C する (i) ( しない) ○ 直接指定(勾配) ○ 直接指定(角度)  $\frac{1}{\sqrt{1.440}}$  $\theta \quad \boxed{12.80} \quad \text{ff}$ 間辺地形のインボート C する (F しない) ■ V 確定 ■ X 取消 | ? ヘルプ(H)

砂防堰堤の設計・3DCADを起動します。 新規入力を選択し確定をクリックします。 基本条件画面が開きます。

#### 基本条件

一般事項(タイトル、コメント設定) ※今回は入力の変更はありません。

堰堤タイプ <不透過型> 堰堤高 <ローダム(15m未満)> 基礎底面 <水平> 流木止め <なし> コンクリートの設計基準強度σck <18> 最大礫径d95 <1.0> 粗度係数Kn <0.100000> 流量係数C <0.600> 水叩きの設計 <しない> 副堰堤として設計を行う <する> 非越流部の安定計算 <しない> 袖部の検討 <する> 袖部の形状 <同一形状> 計画捕捉量の概算 <しない> 周辺地形のインポート <しない> 現渓床勾配 <勾配指定 1/4.40> 計画堆砂匂配 <現渓床匂配の2/3> 一波の土石流により流出すると想定される 土砂量を算出しようとしている地点の 現渓床勾配θ <現渓床勾配と同値>

#### 水叩きの設計

水叩き工の設計を行う場合に指定してください。

副堰堤として設計を行う 本堰堤を副堰堤として設計する場合に選択してください。

#### 非越流部の安定計算

非越流部の安定計算を行う場合に指定してください。

## 1-3 設計流量

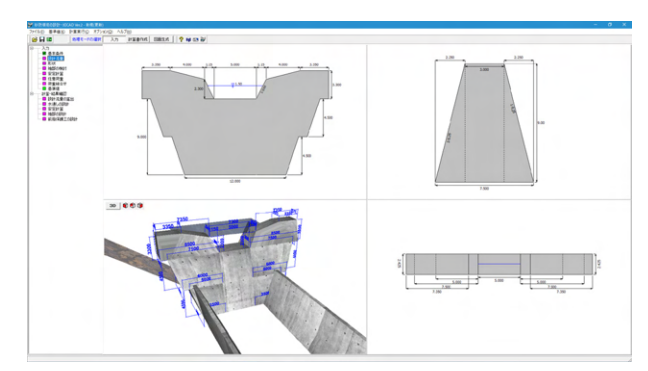

設計流量をクリックします。 拡大図に従って入力を変更します

<span id="page-10-0"></span>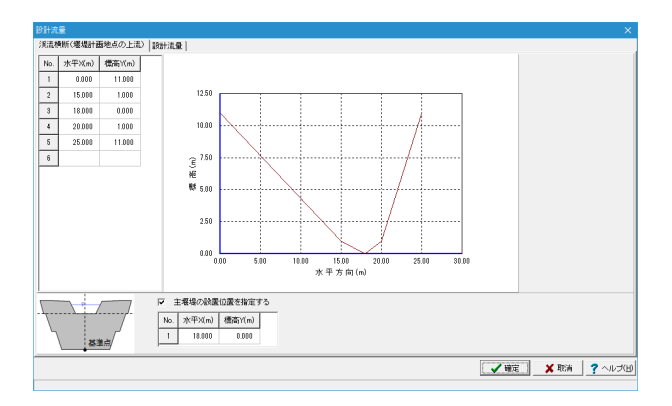

#### 渓流横断(堰堤計画地点の上流)

左側の座標入力で、対象とする渓流断面を入力してください。 現在選択している位置が右側に赤いポイントで表示され、 座標を更新すると右側の横断図も更新されます。

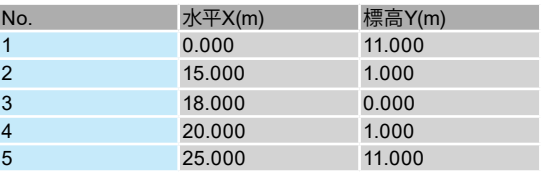

画面下部では、設計位置を指定できます。基準点を上部の渓 流横断図の座標系でどこに配置したいか入力してください。

主堰堤の設置位置を指定する <チェックあり>

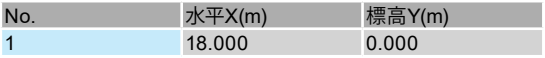

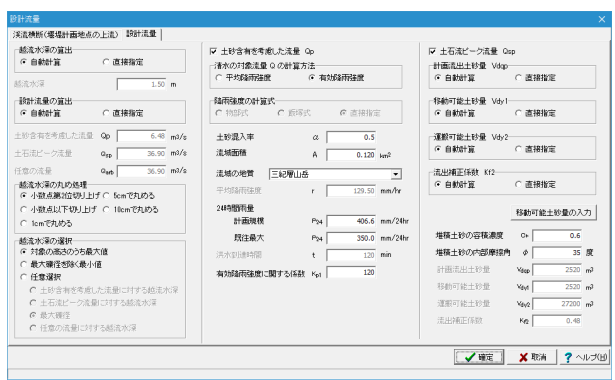

#### 設計流量

設計流量を選択します。 ※今回は入力の変更はありません。

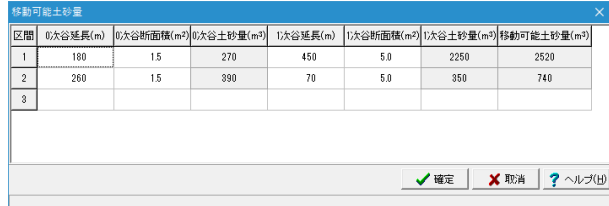

## 1-4 形状

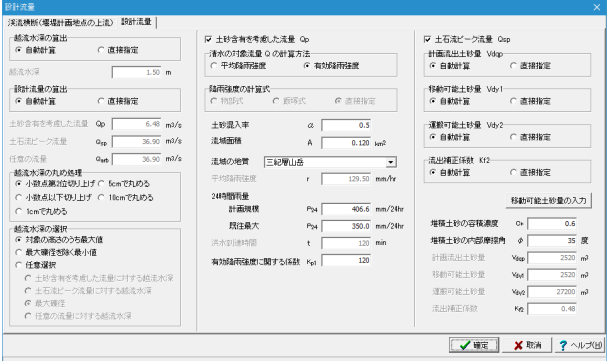

#### ■移動可能土砂量

移動可能土砂量の入力をクリックします。 ※今回は入力の変更はありません。

内容を確認し確定をクリックします。

形状をクリックします。 拡大図に従って入力を確認します。

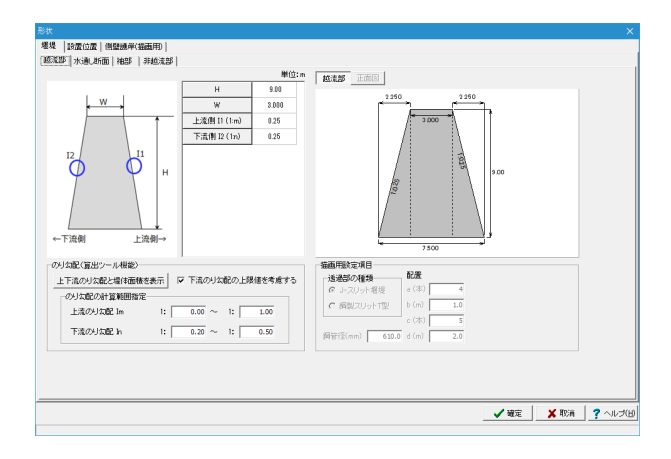

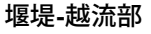

堰堤-越流部タブを選択します。 ※今回は入力の変更はありません。

## 堰堤**-**水通し断面

堰堤-水通し断面タブを選択します。 ※今回は入力の変更はありません。

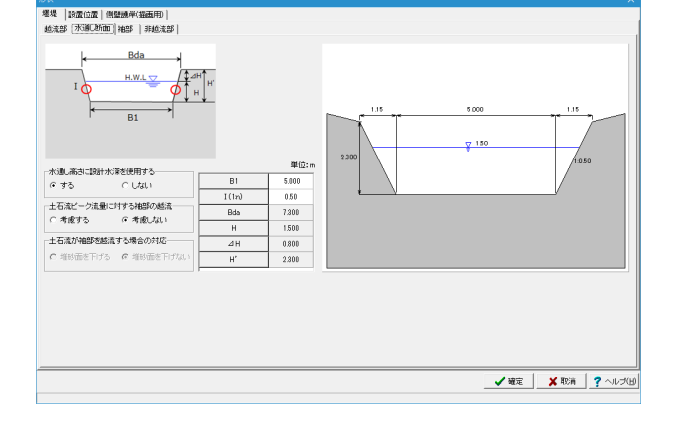

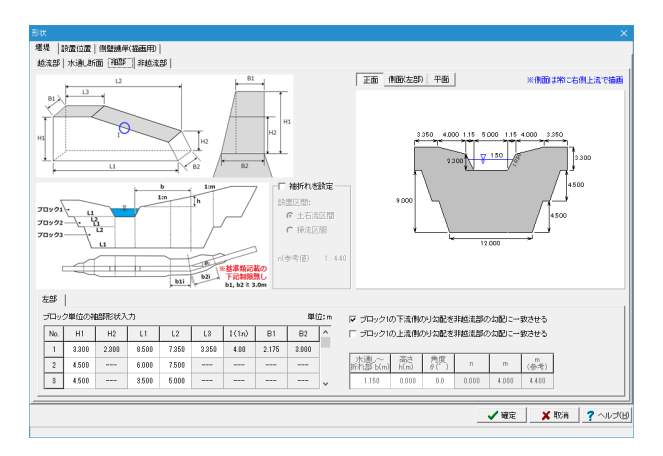

#### 堰堤**-**袖部

堰堤-袖部タブを選択します。 ※今回は入力の変更はありません。

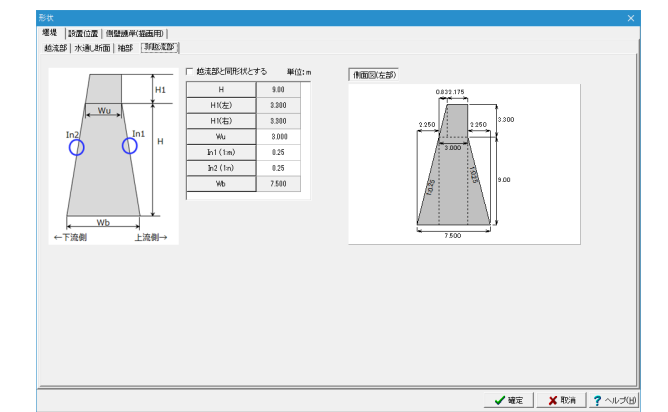

## 堰堤**-**非越流部

堰堤-非越流部タブを選択します。

越流部と同形状する <チェックを外す>

#### 非越流部の各部入力

基本的に表示されている数値は全て[越流部]、[水通し断面]、 [袖部]で入力された値、またはそれらの値から自動算出してい ます。越流部と非越流部の堰堤勾配が異なる場合は値を設定 してください。また、非越流部の自重計算時に用いる袖部分の 高さを、設計水深、袖部の高さH1から選択してください。

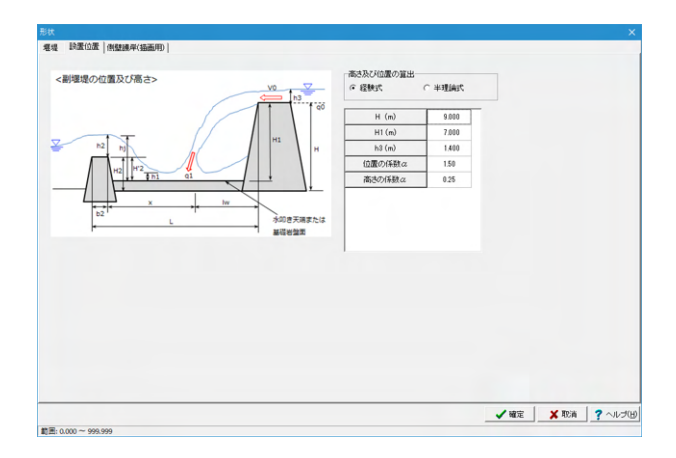

#### 設置位置

設置位置タブを選択し、入力を変更します。

高さ及び位置の算出 <経験式>

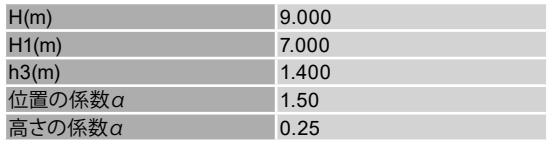

#### 高さおよび位置の算出

副堰堤の位置および高さを照査する上で使用する式を、経験 式と半理論式から選択します。

ガイド図に示されている設置位置の各数値を入力してくださ い。経験式と半理論式で入力項目が異なります。

#### 側壁護岸(描画用)

側壁護岸(描画用)タブを選択します。 ※今回は入力の変更はありません。

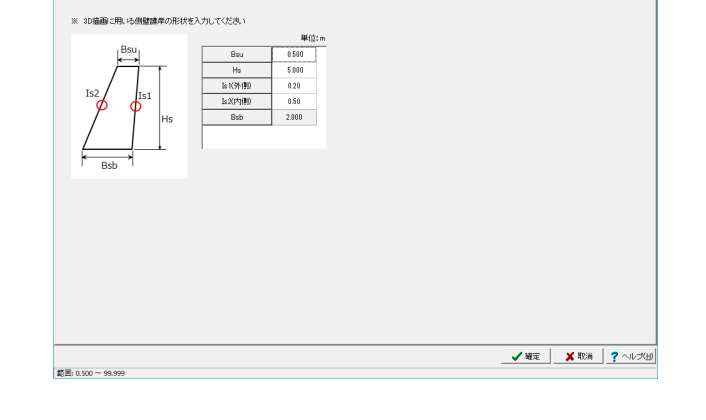

<br><br>|堀堤||静置位置||創璧講単(撞題用)||

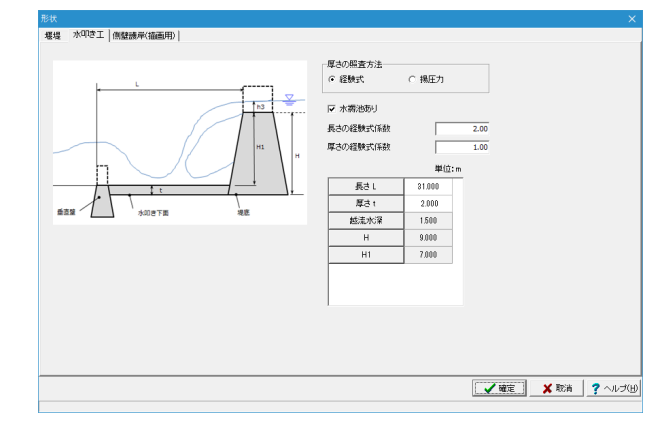

## 水叩き工

※今回作成するデータでは入力できませんが、新規に作成す る場合「水叩き工」の設定をすることが可能です。

### 厚さの照査方法

水叩き工の厚さの照査の際に用いる式を、経験式・揚圧力の式 から選択してください。

#### 水褥池あり

水叩きの厚さの照査を経験式で行う場合、水褥池を考慮する 場合の計算式と、水褥池なしの場合の計算式を選択してくだ さい。水褥池を考慮する場合は、3D描画にも描画が行われま す。

#### 長さの経験式係数

水叩き工の長さを照査する際に使用する経験式の係数を入力 してください。

#### 厚さの経験式係数

水叩き工の厚さを経験式で照査する場合に使用する係数を入 力してください。

#### 水叩き工の各部入力

各数値を入力してください。経験式と揚圧力で入力項目が異な ります。経験式の場合、越流水深h3、堰堤高H、水叩き天端か ら堰堤上部までの高さH1は入力値から自動算出します。揚圧 力の式の場合、堰堤底幅l2、水叩き天端から堰堤上部までの高 さH1は入力値から自動算出します。

経験式と揚圧力の式では、長さLまたはL3の定義が異なります ので注意してください。

## <span id="page-13-0"></span>1-5 袖部の検討

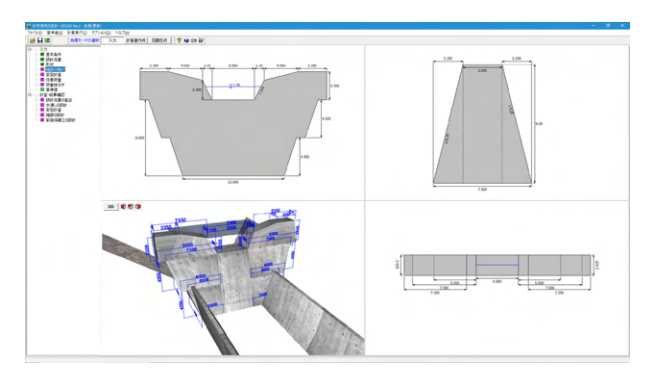

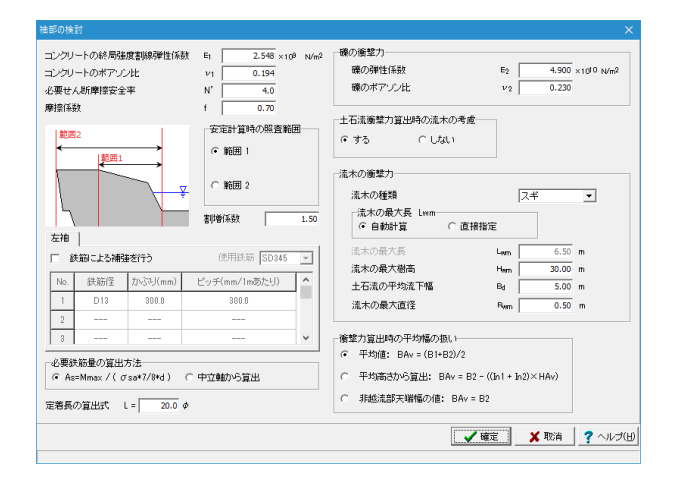

## 1-6 安定計算

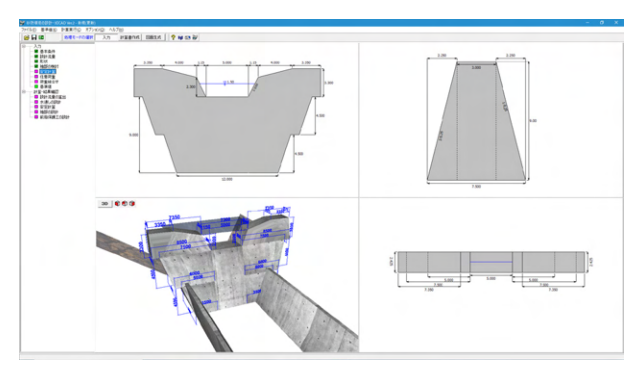

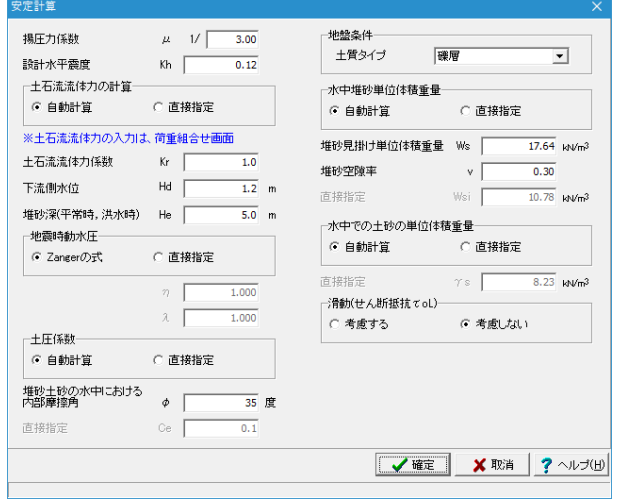

袖部の検討をクリックします。

※今回は入力の変更はありません。 確定をクリックします。

安定計算をクリックします。

※今回は入力の変更はありません。 確定をクリックします。

※下流側水位は、揚圧力の荷重として考慮する場合に使用し ます (Q1-3.参照) https://www.forum8.co.jp/faq/win/sabou.htm#q1-3

## <span id="page-14-0"></span>1-7 任意荷重

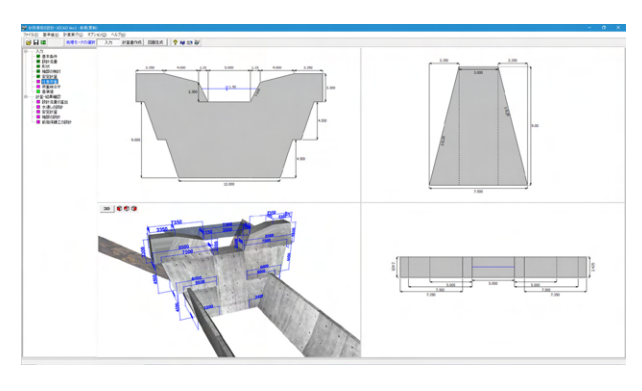

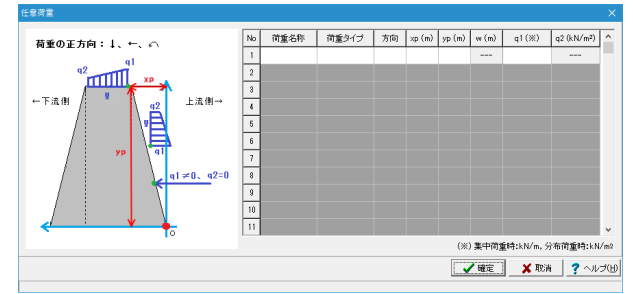

## 1-8 荷重組合せ

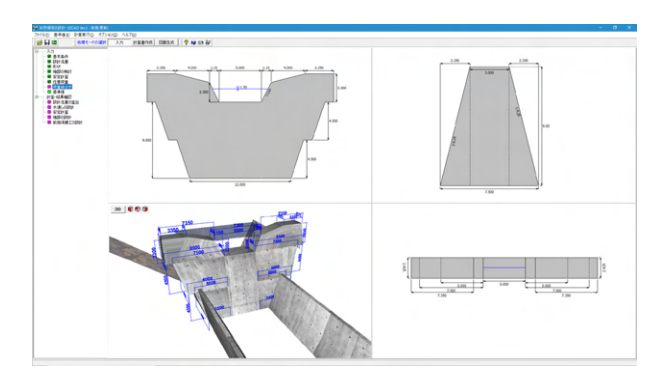

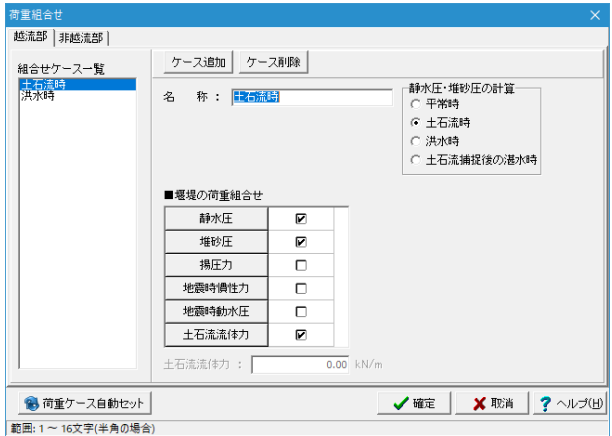

任意荷重をクリックします。

※今回は入力の変更はありません。 確定をクリックします。

荷重組合せをクリックします。

## 越流部

※今回は入力の変更はありません。

組合せケース一覧 平常時・土石流時・洪水時などケース名称を表示しています。

ケース追加ボタン 新たな組合せケースを追加します。

ケース削除ボタン 現在表示中の組合せケースを削除します。

名称

組合せケースの名称を変更します。

### 静水圧・堆砂圧の計算

組合せケースを任意に設定する場合は、静水圧および堆砂圧 をどの荷重ケースを想定して計算するかを選択してください。

荷重組合せ

対象の組合せケースについて、どの設計外力を考慮するかを設 定してください。

#### 荷重ケース自動セットボタン

現在の堰堤タイプ(不透過型、透過型、部分透過型)と、堰堤 高さ (ハイダム、ローダム)から基準に示される既定の組合せ ケースを自動セットします。

<span id="page-15-0"></span>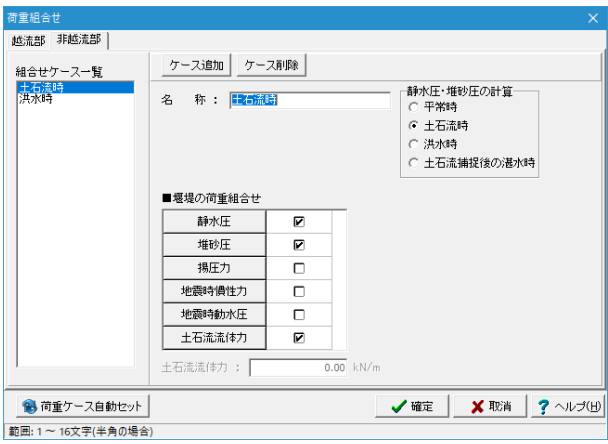

## 非越流部

越流部タブをクリックします。 ※今回は入力の変更はありません。

## 1-9 基準値

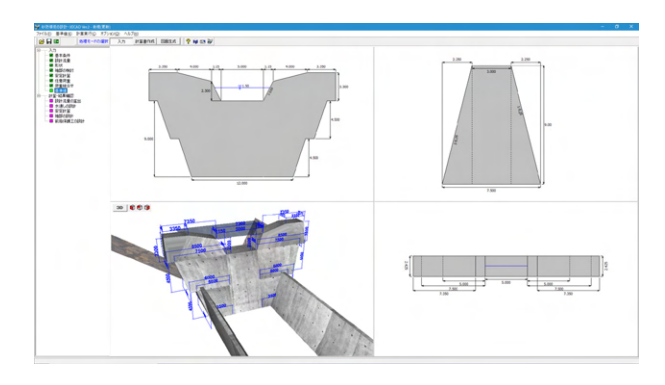

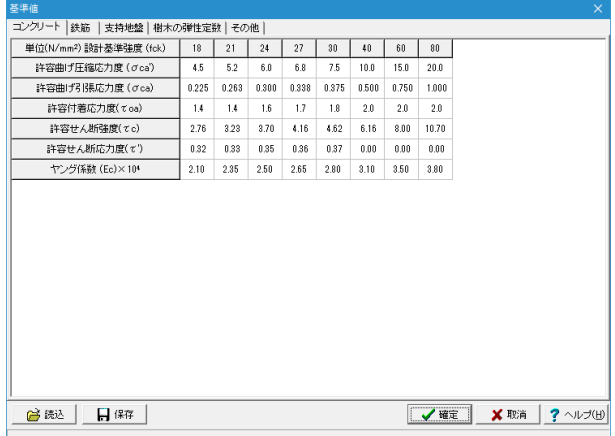

 $\begin{tabular}{|c|c|} \hline $1$ & $0$ & $0$ & $0$ & $0$ \\ \hline 0 & $0$ & $0$ & $0$ & $0$ \\ \hline 0 & $0$ & $0$ & $0$ & $0$ \\ \hline 0 & $0$ & $0$ & $0$ & $0$ \\ \hline 1 & $0$ & $0$ & $0$ & $0$ \\ \hline 2 & $1$ & $0$ & $0$ & $0$ \\ \hline 3 & $1$ & $0$ & $0$ & $0$ \\ \hline 4 & $1$ & $0$ & $0$ & $0$ \\ \hline 5 & $1$ & $0$ & $0$ & $0$ \\ \hline 6 & $1$$  基準値をクリックします。 ※今回は入力の変更はありません。

各係数は、表背景が白色の場合、任意に値を変更する事が可 能です。

左下の読込ボタンを押下すると、ファイルダイアログが開き、 砂防堰堤の設計計算の基準値用データファイル(\*.SWK)を読 込むことができます。 また、保存ボタンを押下すると、現在開いているタブの係数を **全てデータ(\*.SWK)として保存します。** 確定をクリックします。

計算を実行します。

計算実行(C)-全計算(A)をクリックします。 または計算・結果確認の設計流量の算出、水通しの設計、安定 計算、袖部の設計、前庭保護工の設計をダブルクリックをする と、結果確認画面を表示します。

画面左端のツリービューでは、未計算の場合は「紫」色で示 し、計算後、照査結果が○の場合、「緑」色、×の場合は「紫」 色で示し結果が確認できます。

## <span id="page-16-0"></span>2 計算書作成

## 2-1 設計流量の算出

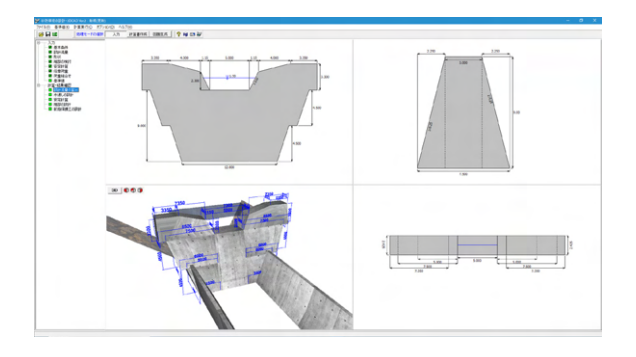

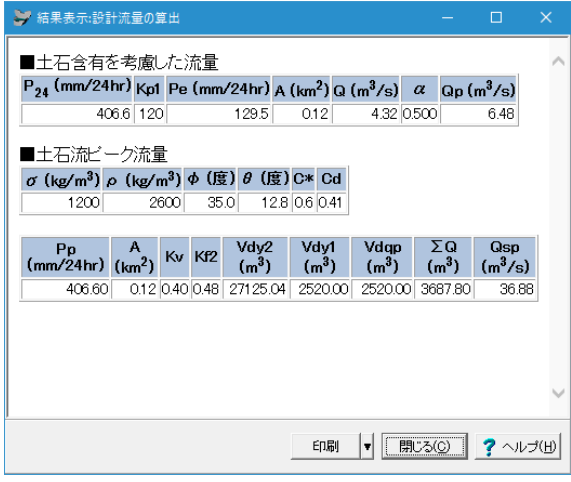

2-2 水通しの設計

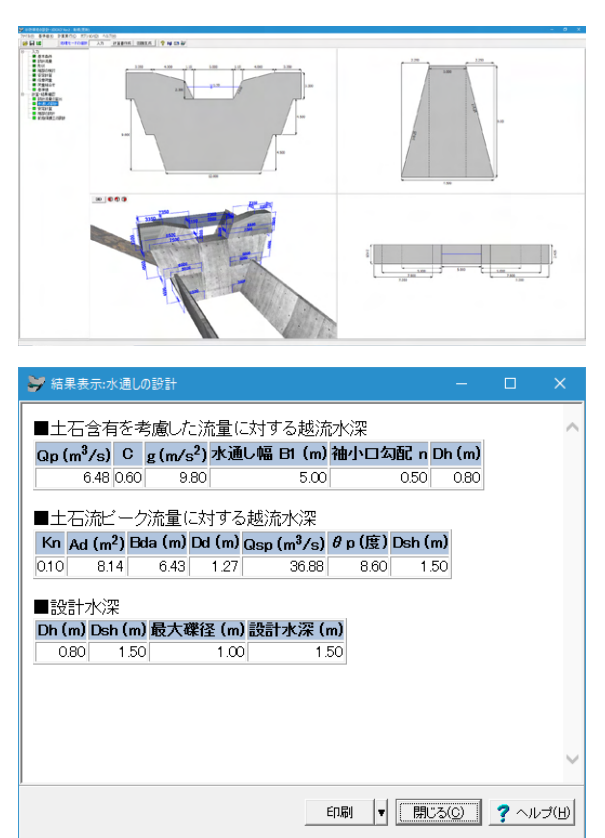

計算・結果確認ー設計流量の算出をクリックします。 ……<br>結果を確認後、閉じるをクリックします。

#### 設計流量の算出

土石含有を考慮した流量(不透過時のみ)、土石流ピーク流量に ついて一覧表で値を出力しています。

計算・結果確認ー水通しの設計をクリックします。 結果を確認後、閉じるをクリックします。

水通しの設計

設計水深算出過程の値を一覧表で出力しています。

## <span id="page-17-0"></span>2-3 安定計算

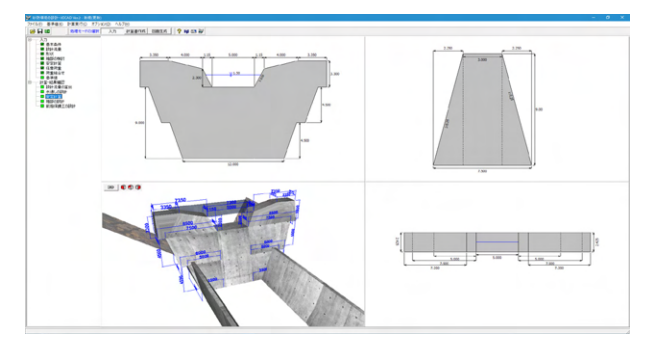

計算・結果確認ー安定計算をクリックします。 結果を確認後、閉じるをクリックします。

#### 安定計算

各安定計算検討項目について出力しています。

## 転倒に対する照査

[転倒に対する照査]をクリックします。

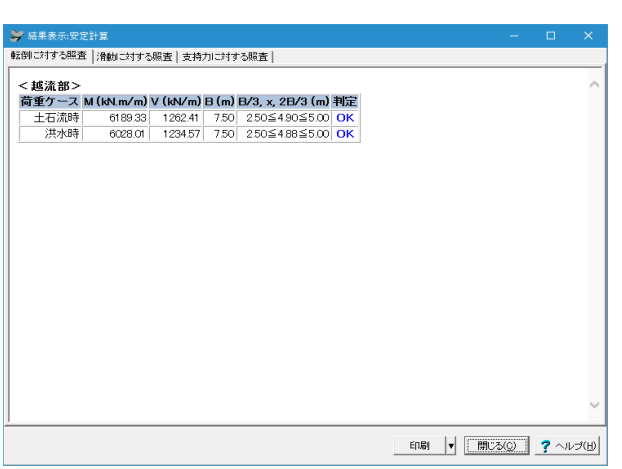

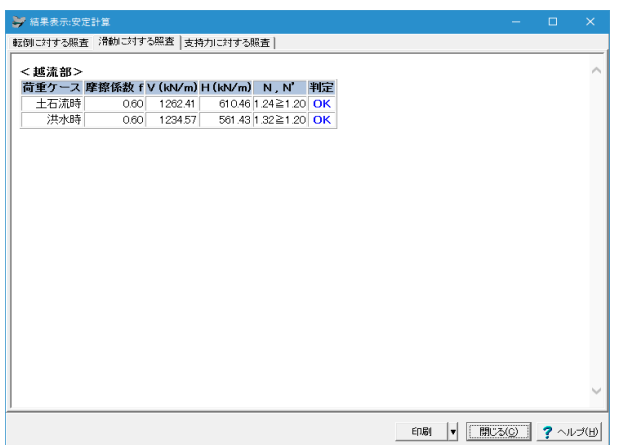

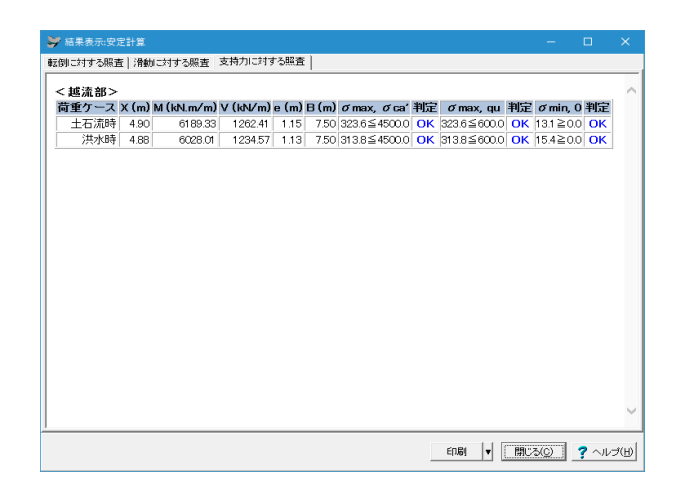

## 滑動に対する照査

[滑動に対する照査]をクリックします。

## 支持力に対する照査

[支持力に対する照査]をクリックします。

## <span id="page-18-0"></span>2-4 袖部の設計

→ 結果表示:袖部の設計

天端幅の検討 せん断摩擦安全率 神強に対する検討 |

No.B2 (m)上流側勾配 In1 下流側勾配 In2 H1 (m) B1,1.5 (m)判定<br>|1| 3.00| なし | ─| あり|1:025| 3.30| 2.18≧1.50| OK

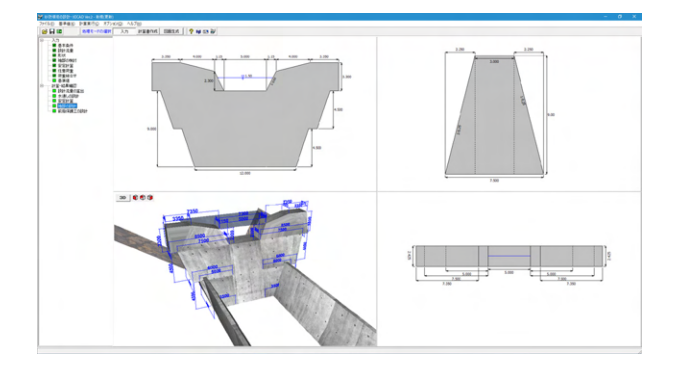

計算・結果確認ー袖部の設計をクリックします。 結果を確認後、閉じるをクリックします。

#### 袖部の設計

設計外力の一覧表、袖部の検討項目について出力しています。 鉄筋補強を行うときは、鉄筋補強の照査については出力しま す。

## 天端幅の検討

 $\lambda$ 

ED刷 |▼ | BRUGO | ? ヘルプ(出)

[天端幅の検討]をクリックします。

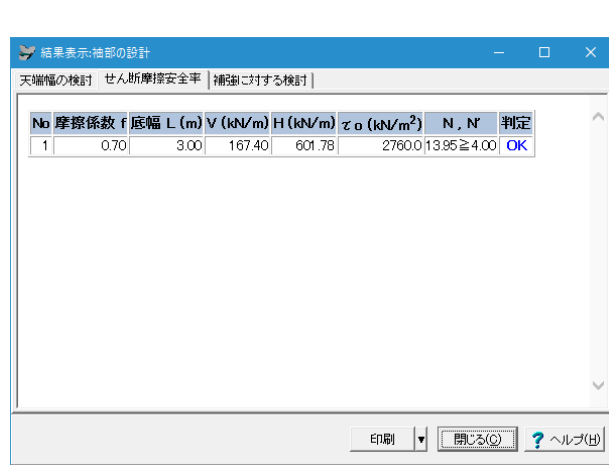

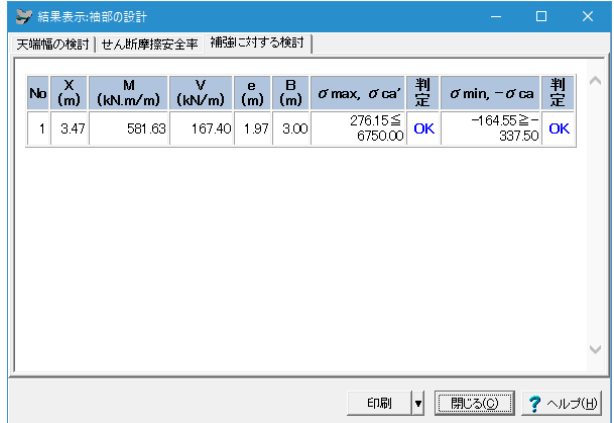

## せん断摩擦安全率

[せん断摩擦安全率]をクリックします。

## 補強に対する検討

[補強に対する検討]をクリックします。

## <span id="page-19-0"></span>2-5 前庭保護工の設計

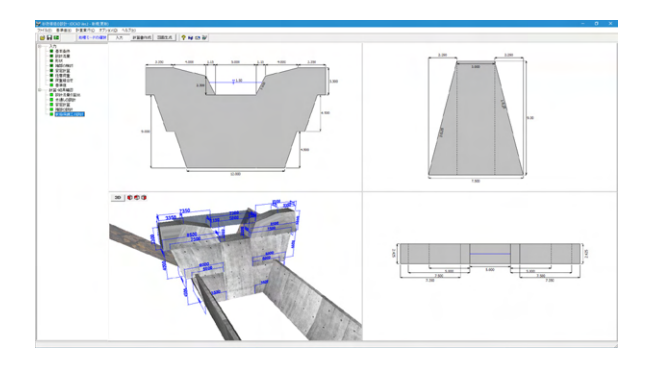

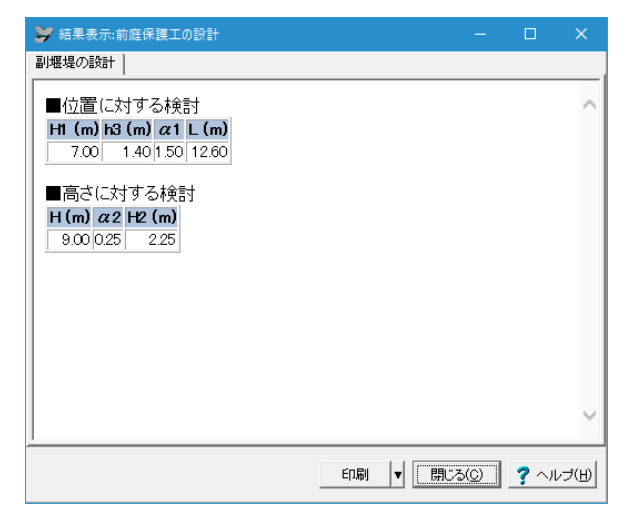

計算・結果確認ー前庭保護工の設計をクリックします。 結果を確認後、閉じるをクリックします。

#### 前庭保護工の設計

水叩き工の厚さ・長さに対する検討と、副堰堤として設計した 場合は、副堰堤の位置と高さの照査について出力しています。

## 3 計算書作成

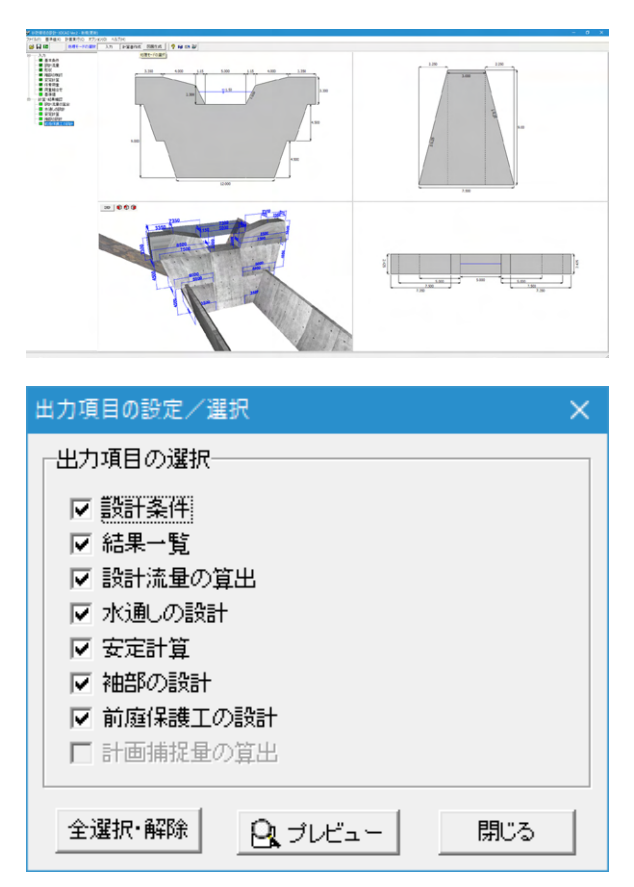

[計算書作成]をクリックします。

## 出力項目

出力項目を選択し、[プレビュー]をクリックします。

#### 出力項目の設定/選択

出力項目の選択、出力条件の設定、および印刷プレビュー画面 の表示を行います。

## 「プレビュー」ボタン

印刷プレビュー画面を表示します。印刷実行は、この印刷プレ ビュー画面からしか出来ません。

#### 「確定」ボタン

出力項目の設定を保存用のデータに格納します。このボタンが 押された場合はプレビューは表示されません。

<span id="page-20-0"></span>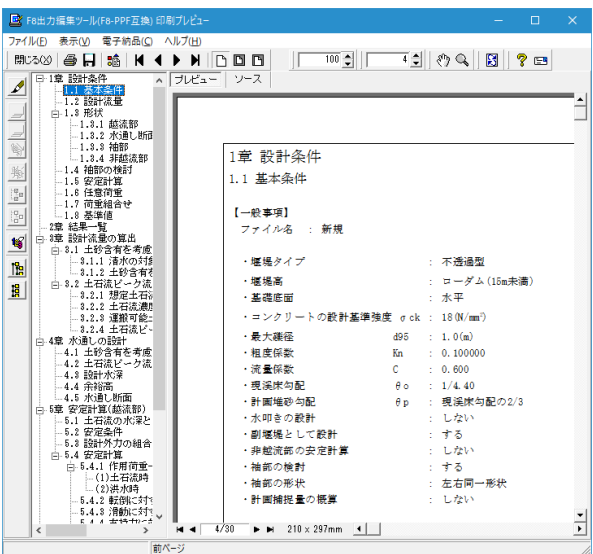

## 3-1 見出しの編集

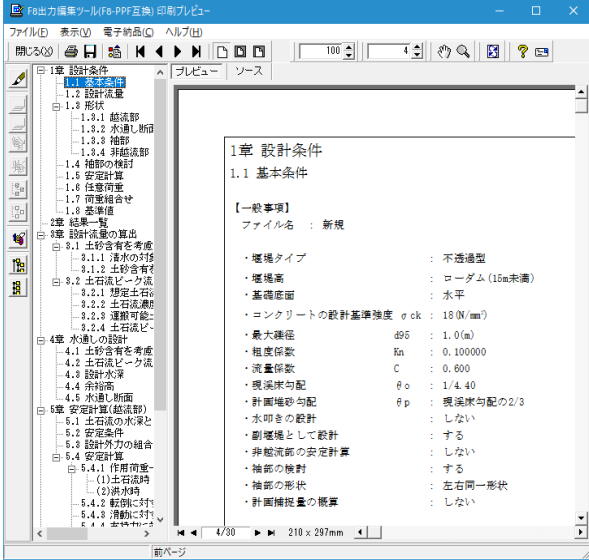

# 3-2 スタイル設定

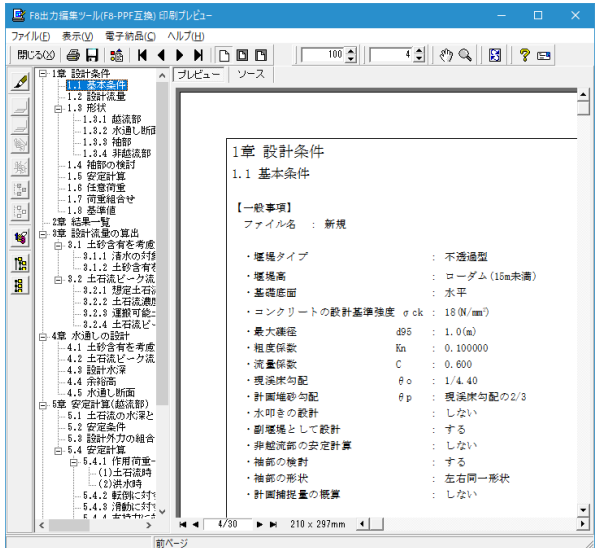

## プレビュー

左図のようなプレビュー画面が表示されます。

#### 画面左端の各ボタンを押下することで、見出しの編集を行うこ とが可能です。

▲ をクリックした後、章番号に対する下記の編集が可能と

## なります。

※なお、()内の作業は画面左側のツリービュー内で行います ・出力項目を選択

- (プレビューに出力する <mark>はり</mark>、しない <mark>(車</mark>)
- ・章番号を全て振り直す

・章番号を入れ替える

- (見出しを入れ替えたい場所へドラッグして移動させる)
- ・章番号と見出しの文字列を編集する
- (見出しをダブルクリックする)

・前章の章番号表示/非表示を切り替える う

・章の追加/削除をする (見出しを右クリックする)

画面上部の 50 を押下することで、

- ・表示
- ・目次の追加 ・ページ情報の設定
- ・文書全体の体裁を設定
- など行うことが可能です。

## <span id="page-21-0"></span>3-3 ソースの編集

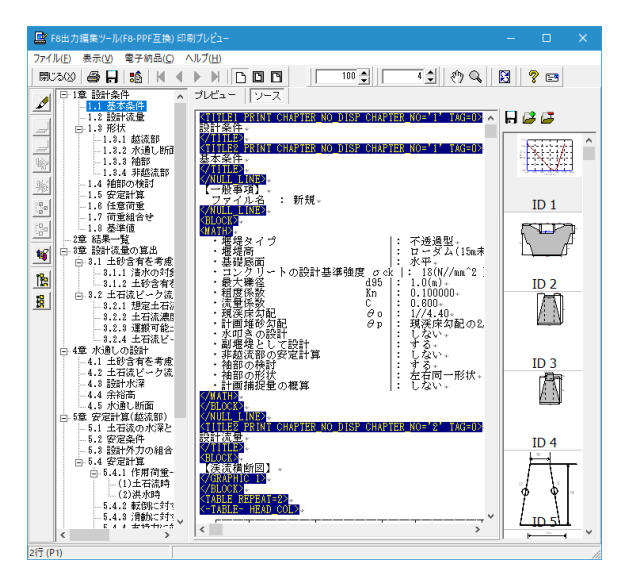

3-4 保存

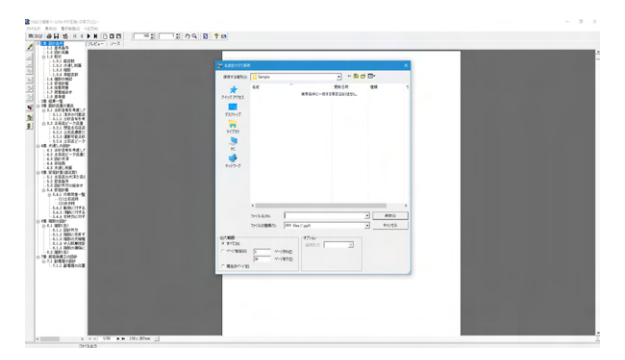

## 3-5 印刷

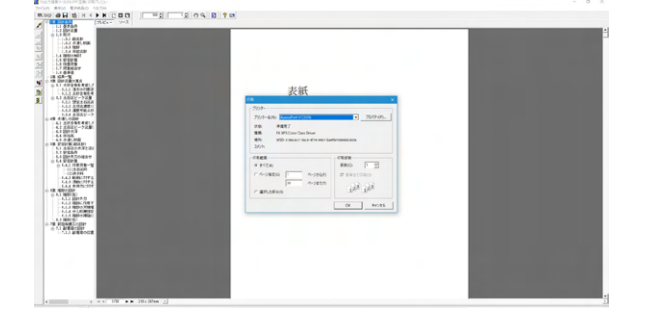

画面上部の ソース を押下することで、ソースの編集が可能

下記の形式で保存が可能です。 ・テキスト形式(TXT) ・HTML形式(HTM、HTML) ・PPF形式(PPF) ・Word形式(DOC)

です。

Word形式(DOC)に出力する際にはMicrosoft(R) Word97以降 がインストールされている必要があります。 ※推奨はMicrosoft(R) Word2000以降 ※Microsoft(R) Word97では、出力時にエラーとなる可能性が あります。

現在表示している文書の印刷が可能です。

## 4 図面生成

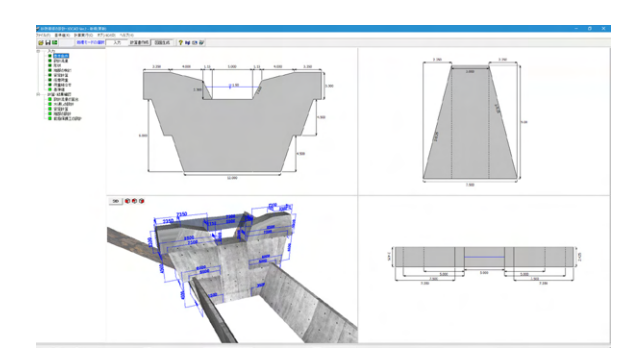

[図面生成]をクリックします。

<span id="page-22-0"></span>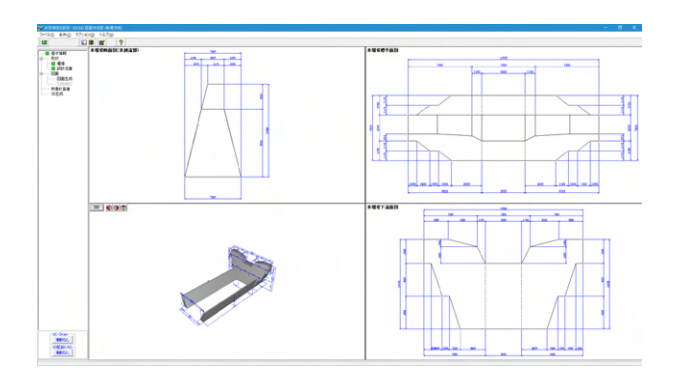

左図のウィンドウが表示されます。 図面に作図する形状の入力や図面生成、生成した図面の表 コロ・・・・ロックが、・・・・・・・・。<br>示・編集・出力などを行います。

# 4-1 基本情報

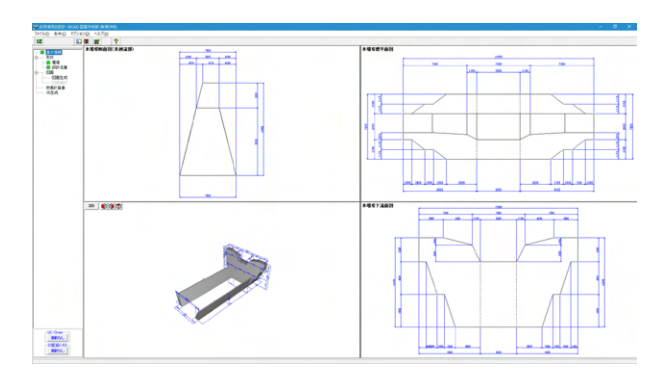

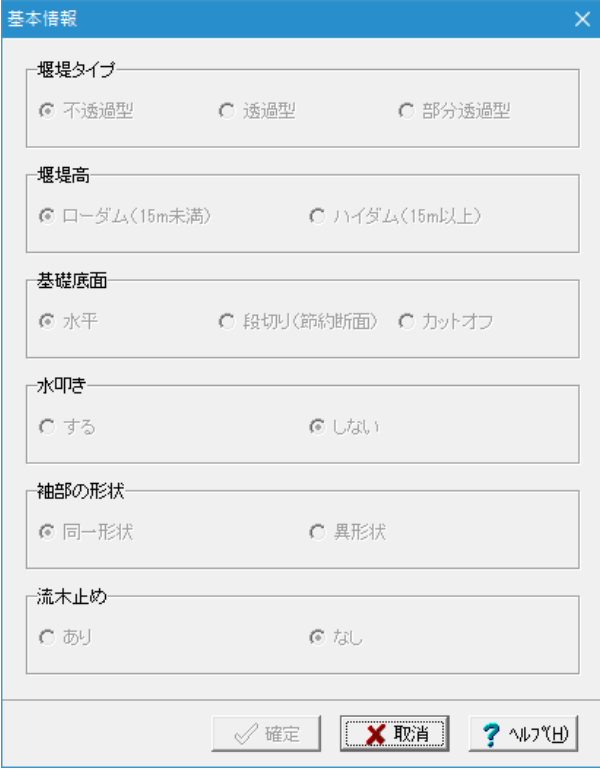

基本情報をクリックします。

図面生成を行う際の「基本条件」の確認を行います。

## <span id="page-23-0"></span>4-2 形状

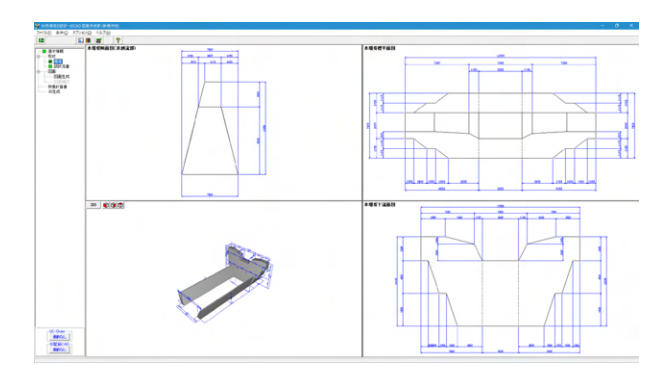

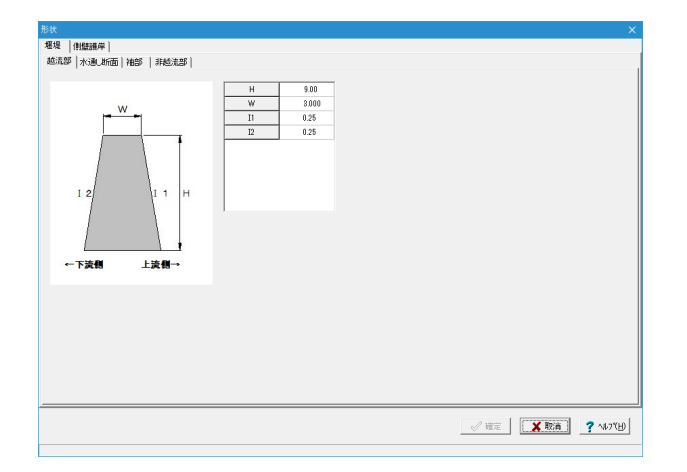

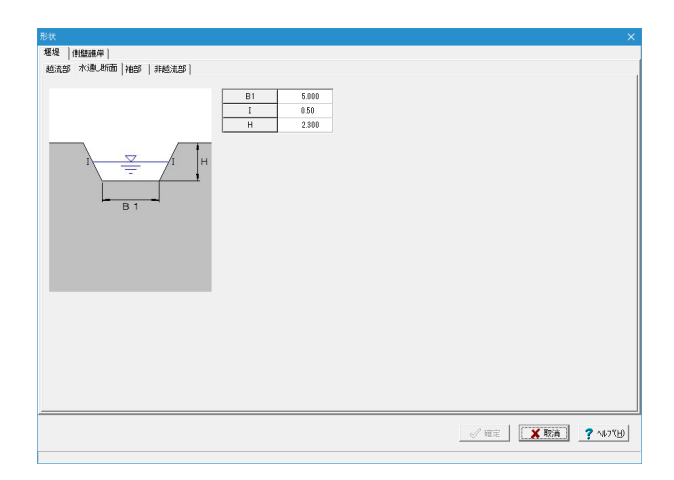

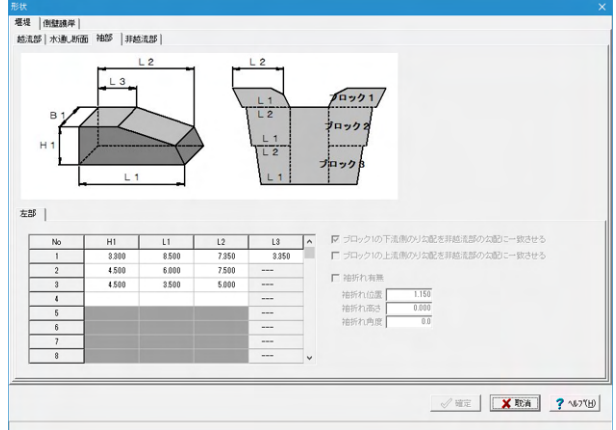

### 堰堤

形状ー堰堤をクリックし、堰堤の形状の確認を行います。

## 越流部

[堰堤]-[越流部]をクリックします。

ガイド図に示されている本体側面の各数値を確認してくださ い。

「透過部」は、「基本条件」ー「堰堤タイプ」で「透過型」「部 - コーニュー・コー・・・・・。 ニー・・・・・。 ニー・・・・。<br>分透過型」選択時に表示され、ガイド図に示されている透過 部の各数値を確認してください。

## 水通し断面

[堰堤]-[水通し断面]をクリックします。

ガイド図に示されている水通し断面の各数値を確認してくださ い。

「水通し幅:B1」は、3m以下の値になっていると確認メッセー ジが出ます。

## 袖部

[堰堤]-[袖部]をクリックします。

ガイド図に示されている袖部ブロックの各数値を確認してくだ さい。

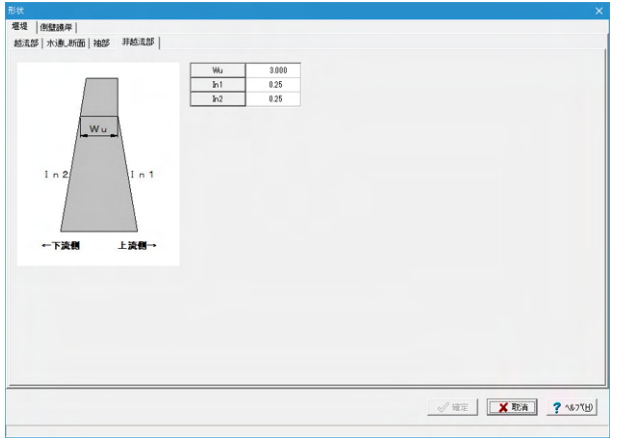

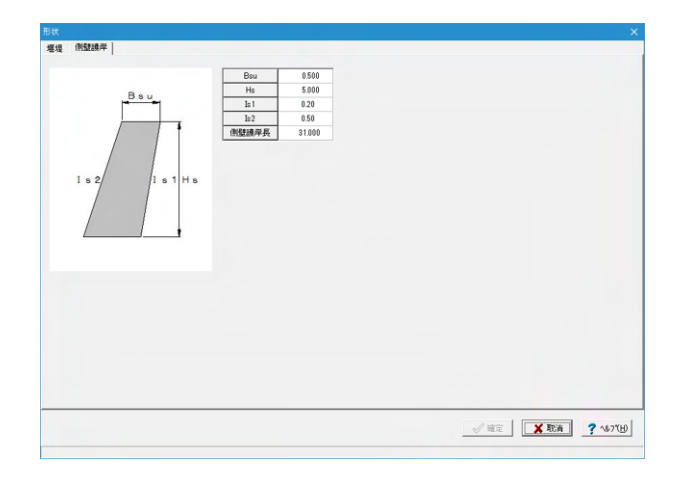

## 非越流部

[堰堤]-[非越流部]をクリックします。

ガイド図に示されている非越流部の各数値を確認してくださ い。

## 側壁護岸

[側壁護岸]をクリックします。

ガイド図に示されている側壁護岸の各数値を確認してくださ い。

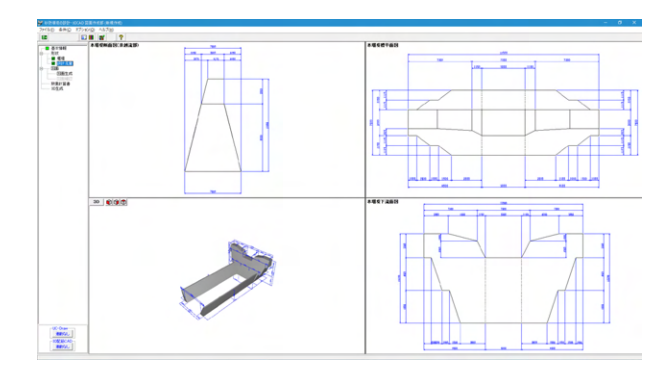

#### 設計流量<br><mark>|渓流横断(堰堤計画地点の上流) ||計画流量 |</mark>  $\frac{Y}{11.000}$  $\frac{X}{0.000}$  $15.000$ <br>18.000  $1,000$ <br>0.000  $\frac{20.000}{25.000}$  $\frac{1.000}{11.000}$ 水平方向 X(m)  $x \in \Delta x$  $\hat{\mathbf{r}}$  $10.00$ 櫔  $5\omega$  $\frac{1}{a \cos \frac{1}{a} \cos \frac{1}{a}}$  $rac{1}{5}$  ax  $\frac{1}{10}$  cm  $500$  $20.000$  $\frac{1}{25}$  M  $\begin{array}{|c|c|c|c|c|}\hline &\text{No} & \text{X} & \text{Y} \\ \hline & 1 & 18.000 & 0.000 \\ \hline \end{array}$

## 設計流量

形状ー設計流量をクリックし、設計流量の確認を行います。

## 渓流横断**(**堰堤計画地点の上流**)**

[渓流横断(堰堤計画地点の上流)]をクリックします。 上の表入力では、対象とする渓流断面(水平:X、標高:Y)を 確認してください。 下の表入力では、渓流横断をどこに配置したいかの基準点(水 平:X、標高:Y)を確認してください。

<span id="page-25-0"></span>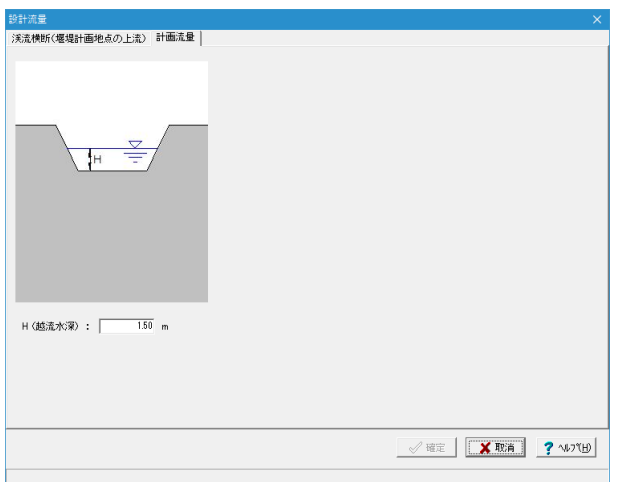

# 4-3 図面

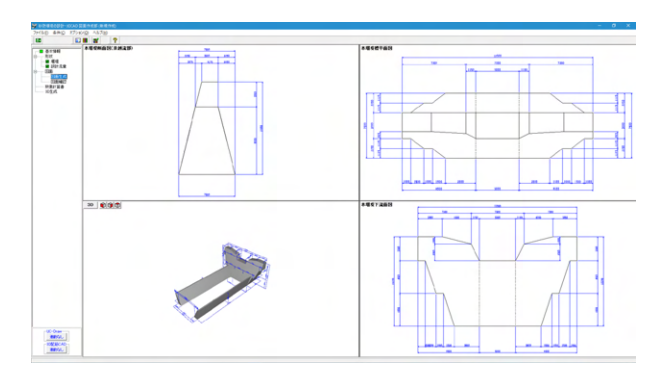

## 図面生成

計画流量

[計画流量]をクリックします。 越流水深の値を確認してください。

図面ー図面生成をクリックします。

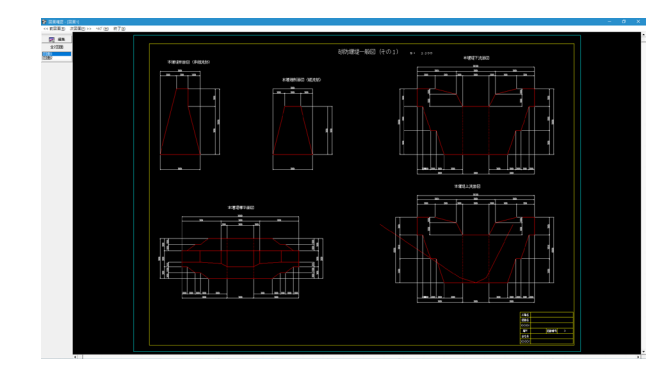

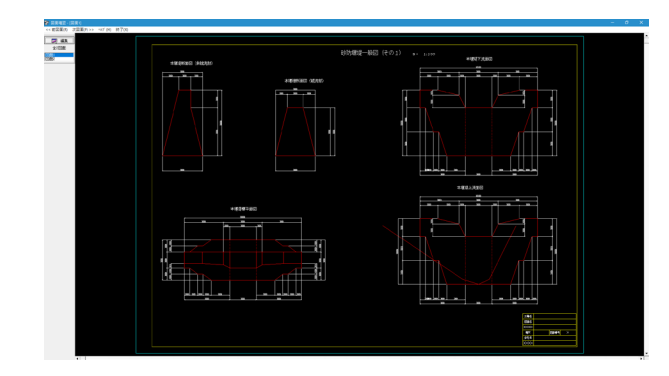

一般図が一括生成されます。 生成後は、「図面確認」を選択した際に表示される図面確認画 面が表示されます。なお、本メニューは、「形状」が入力済みと なった時点で有効となります。

左上[編集]をクリックします。

<span id="page-26-0"></span>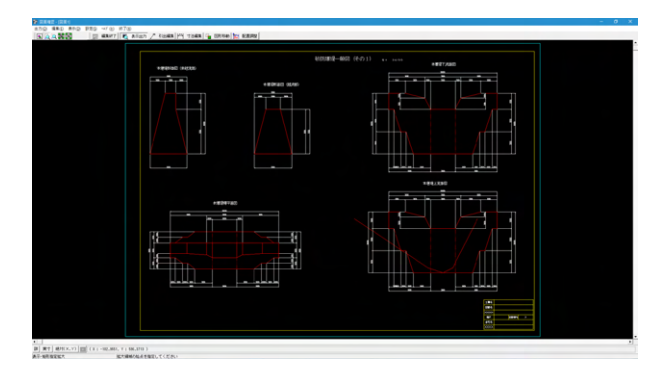

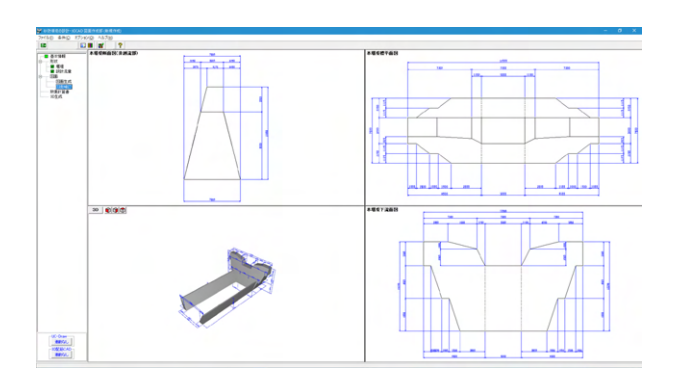

[表示出力]、[引出編集]、[寸法編集]、[図形移動]、[配置調整]を .<br>編集することが出来ます。

## 図面確認

図面ー図面確認をクリックし、図面の表示や編集、出力を行う ための「図面確認」画面を表示します。

![](_page_26_Figure_5.jpeg)

![](_page_26_Figure_6.jpeg)

**1999年1月** 

 $72.48$ 

![](_page_26_Figure_7.jpeg)

**HE** 

数量計算書をクリックし、 数量計算書(「コンクリート体積」・ 「型枠面積」の数量算出過程と総括表を表記)を作成しま す。

<span id="page-27-0"></span>![](_page_27_Picture_75.jpeg)

左図が表示されますので、設定を行い[プレビュー]をクリック します。

![](_page_27_Figure_3.jpeg)

## 数量表が表示されます。

こちらの画面で数量表の編集や出力を行うことが出来ます。

## 4-5 3D生成

![](_page_27_Figure_7.jpeg)

3D生成をクリックします。

<span id="page-28-0"></span>![](_page_28_Picture_65.jpeg)

3次元の配筋生成が実行され、「3DモデルIFC変換ツール」に よる表示を行うことが出来ます。

確認ができたら[閉じる]をクリックし、「図面生成」画面を閉じ ます。

## 5 保存

![](_page_28_Figure_4.jpeg)

データに名前を付けて保存します。 ファイル(F)-名前を付けて保存(A)または、 ┗■ をクリックし ます。 ファイル名(N)に名前を入力し、 保存(S)をクリックします。

![](_page_28_Picture_6.jpeg)

![](_page_28_Picture_66.jpeg)

# <span id="page-29-0"></span>第3章 操作ガイダンス(不透過型(左右非対称、袖折れ、流木止め有り))

## 1 入力

使用サンプルデータ・・・Sample08.F8S

ここでは、製品添付の「Sample08.F8S」を新規に作成することを目的とし、説明を進めます。 各入力項目の詳細については製品の【ヘルプ】をご覧ください。

![](_page_29_Picture_5.jpeg)

## 1-1 初期入力

![](_page_29_Figure_7.jpeg)

1-2 基本条件

![](_page_29_Picture_9.jpeg)

砂防堰堤の設計・3DCADを起動します。 新規入力を選択し確定をクリックします。 基本条件画面が開きます。

#### 基本条件

一般事項(タイトル、コメント設定) ※今回は入力の変更はありません。

堰堤タイプ <不透過型> 堰堤高 <ローダム(15m未満)> 基礎底面 <水平> 流木止め <あり> コンクリートの設計基準強度σck <18> 最大礫径d95 <1.0> 粗度係数Kn <0.100000> 流量係数C <0.600> 水叩きの設計 <しない> 副堰堤として設計を行う <する> 非越流部の安定計算 <する> 袖部の検討 <する> 袖部の形状 <異形状> 計画捕捉量の概算 <しない> 周辺地形のインポート <しない> 現渓床勾配 <勾配指定 1/4.40> 計画堆砂匂配 <現渓床匂配の2/3> 一波の土石流により流出すると想定される 土砂量を算出しようとしている地点の 現渓床勾配θ <現渓床勾配と同値>

<span id="page-30-0"></span>![](_page_30_Picture_0.jpeg)

## 1-3 設計流量

![](_page_30_Figure_2.jpeg)

![](_page_30_Figure_3.jpeg)

「確定」ボタンをクリックすると左図のメッセージが表示され るので、「OK」ボタンをクリックします。

設計流量をクリックします。 拡大図に従って入力を変更します

## 渓流横断(堰堤計画地点の上流)

左側の座標入力で、対象とする渓流断面を入力してください。 現在選択している位置が右側に赤いポイントで表示され、 座標を更新すると右側の横断図も更新されます。

![](_page_30_Picture_163.jpeg)

画面下部では、設計位置を指定できます。基準点を上部の渓 流横断図の座標系でどこに配置したいか入力してください。

#### 主堰堤の設置位置を指定する

<チェックあり>

![](_page_30_Picture_164.jpeg)

## 設計流量

設計流量を選択します。 ※今回は入力の変更はありません。

![](_page_30_Picture_165.jpeg)

**VHE XRX ?** 小川

<span id="page-31-0"></span>![](_page_31_Picture_117.jpeg)

## 1-4 形状

![](_page_31_Picture_3.jpeg)

#### ■移動可能土砂量

移動可能土砂量の入力をクリックします。 ※今回は入力の変更はありません。

内容を確認し確定をクリックします。

形状をクリックします。 拡大図に従って入力を確認します。

![](_page_31_Figure_8.jpeg)

## 堰堤**-**越流部

堰堤-越流部タブを選択します。 ガイド図に示されている本体側面の各数値を入力してくださ い。

下流側Is2(1:n) 0.30

![](_page_31_Figure_12.jpeg)

#### 堰堤**-**水通し断面

堰堤-水通し断面タブを選択します。 ※今回は入力の変更はありません。

![](_page_32_Figure_0.jpeg)

## 堰堤**-**袖部

堰堤-袖部タブを選択します。 ガイド図に示されている袖部ブロックの各数値を入力してくだ さい。

## 袖折れを設定 <チェックあり>

設置区間 <土石流区間> ブロック単位の袖部形状入力

<左部>

![](_page_32_Picture_444.jpeg)

![](_page_32_Picture_445.jpeg)

ブロック1の下流側のり勾配を非越流部の勾配に一致させる <チェックあり>

![](_page_32_Picture_446.jpeg)

#### <右部>

![](_page_32_Picture_447.jpeg)

![](_page_32_Picture_448.jpeg)

ブロック1の下流側のり勾配を非越流部の勾配に一致させる <チェックあり>

![](_page_32_Picture_449.jpeg)

![](_page_32_Figure_15.jpeg)

#### 堰堤**-**非越流部

堰堤-非越流部タブを選択します。 ガイド図に示されている非越流部の各数値を確認してくださ い。

越流部と同形状する <チェックを外す>

## 非越流部の各部入力

基本的に表示されている数値は全て[越流部]、[水通し断面]、 [袖部]で入力された値、またはそれらの値から自動算出してい ます。越流部と非越流部の堰堤勾配が異なる場合は値を設定 してください。また、非越流部の自重計算時に用いる袖部分の 高さを、設計水深、袖部の高さH1から選択してください。

![](_page_32_Figure_21.jpeg)

<span id="page-33-0"></span>![](_page_33_Figure_1.jpeg)

## 設置位置

設置位置タブを選択します。 副堰堤の位置および高さを照査する上で使用する式を、経験 式と半理論式から選択します。 ガイド図に示されている設置位置の各数値を入力してくださ い。経験式と半理論式で入力項目が異なります。

高さ及び位置の算出 <経験式>

側壁護岸**(**描画用**)**

側壁護岸(描画用)タブを選択します。 ※今回は入力の変更はありません。

![](_page_33_Picture_221.jpeg)

![](_page_33_Picture_222.jpeg)

## 1-5 袖部の検討

![](_page_33_Picture_8.jpeg)

-<br>磯の衝撃力 -<br>- コンクリートの終局強度割線環境性係数 Br  $\frac{1}{2.548 \times 10^8 \text{ N/m}^2}$ コンシリートの終局連携<br>コンクリートのポアソン比<br>必要せん断摩擦安全率<br>摩擦係数  $0.194$ <br>4.0  $E_2 \quad \overline{\qquad \qquad 4.900} \times 10^{10} \; \mathrm{N/m^2}$ 確の確性係数  $\frac{v_1}{N'}$  $\frac{1}{\nu}$  $\frac{1}{0.230}$  $\frac{4.0}{0.70}$  $\leftarrow$ -<br>土石流衝撃力算出時の流木の考慮 安定計算時の照客範囲  $675$ G 範囲 1 |範囲1 流木の衝撃力ー  $\sim$  mm  $2$  $\overline{z}$  $\sigma$ 流木の種類  $\overline{\phantom{0}}$ N ÷ 書印番伝書館 「  $\frac{1}{1.50}$ 左袖 右袖 | □ 鉄筋による補強を行う 使用铁筋 SD345 -流<br>木の最大樹高  $\frac{30.00}{5.00}$  m  $H_{\text{eff}}$ ピッチ(mm/1mあたり) ヘ No. 鉄筋径 かぶり - --- - - - - - - - - - -<br>土石流の平均流下幅  $\mathbf{e}_i$  $\begin{array}{|c|c|} \hline 1 & \quad \text{D18} \\ \hline 2 & \quad \text{---} \\ \hline 3 & \quad \text{---} \\ \hline \end{array}$  $-D13$  $300.0$  $300.0$ <br>流木の最大直径  $\frac{1}{0.50}$  m  $R_{\rm{nm}}$ - 衡撃力算出時の平均幅の扱い――<br>| G - 平均値: BAv = (B1+B2)/2 -<br>|必要鉄筋量の算出方法<br>| G As=Mmax /( d'sa\*7/8\*d) | C 中立軸から算出 C 平均高さから算出: BAv = B2 - ((In1 + In2)×HAv) ○ 非成流部天端幅の値: BAv = B2 定着長の算出式 L= 20.0 ¢ **V確定 X取消 ?** ヘルプ(H) 袖部の検討をクリックします。

※今回は入力の変更はありません。 確定をクリックします。

<span id="page-34-0"></span>![](_page_34_Picture_1.jpeg)

![](_page_34_Picture_86.jpeg)

安定計算をクリックします。

※今回は入力の変更はありません。 確定をクリックします。

## 1-7 任意荷重

![](_page_34_Picture_6.jpeg)

 $R = 35$ | No || 荷重名称 || 荷重タイプ || 方向 || xp (m) || yp (m) || w (m) || q1 (※) || q2 (kN/m<sup>2</sup>) || ^ -<br>荷重の正方向: ↓、←、⌒  $\begin{picture}(220,20) \put(0,0){\line(1,0){10}} \put(15,0){\line(1,0){10}} \put(15,0){\line(1,0){10}} \put(15,0){\line(1,0){10}} \put(15,0){\line(1,0){10}} \put(15,0){\line(1,0){10}} \put(15,0){\line(1,0){10}} \put(15,0){\line(1,0){10}} \put(15,0){\line(1,0){10}} \put(15,0){\line(1,0){10}} \put(15,0){\line(1,0){10}} \put(15,0){\line($ F 一下流侧 上流側→ **E** Б  $\neq$ n.  $a2=0$  $\begin{array}{|c|c|} \hline \mathbf{s} \\ \hline \mathbf{g} \\ \hline \mathbf{10} \end{array}$ ħ (※)集中荷重時:kN/m,分布荷重時:kN/m2  任意荷重をクリックします。

※今回は入力の変更はありません。 確定をクリックします。

## <span id="page-35-0"></span>1-8 荷重組合せ

![](_page_35_Figure_2.jpeg)

![](_page_35_Figure_3.jpeg)

## 荷重組合せをクリックします。

#### 越流部

ケース追加 <クリック> 名称 <土石流捕捉後> 静水圧・堆砂圧の計算 <土石流捕捉後の湛水時> 堰堤の荷重組合せ <静水圧>

## 【ケース追加】ボタン

新たな組合せケースを追加します。組合せケースの追加は、最 -<br>大で20ケースまで可能です。

#### 【ケース削除】ボタン

現在表示中の組合せケースを削除します。最後の1ケースは削 除できません。

#### 名称

組合せケースの名称を変更します。計算書等でのケース名はこ ちらを用いて出力されます。半角、全角どちらも16文字まで設 定できます。

非越流部タブをクリックします。 非越流部について組合せ荷重ケースを設定します。

ケース追加 <クリック>

名称 <土石流捕捉後> 静水圧・堆砂圧の計算 <土石流捕捉後の湛水時> 堰堤の荷重組合せ <静水圧>

![](_page_35_Picture_150.jpeg)

## 1-9 基準値

![](_page_35_Picture_18.jpeg)

基準値をクリックします。 ※今回は入力の変更はありません。

<span id="page-36-0"></span>![](_page_36_Picture_125.jpeg)

## 2 計算・結果確認

![](_page_36_Picture_2.jpeg)

各係数は、表背景が白色の場合、任意に値を変更する事が可 能です。

左下の読込ボタンを押下すると、ファイルダイアログが開き、 砂防堰堤の設計計算の基準値用データファイル(\*.SWK)を読 込むことができます。 また、保存ボタンを押下すると、現在開いているタブの係数を 全てデータ(\*.SWK)として保存します。 確定をクリックします。

計算を実行します。

計算実行(C)-全計算(A)をクリックします。 または計算・結果確認の設計流量の算出、水通しの設計、安定 計算、袖部の設計、前庭保護工の設計をダブルクリックをする と、結果確認画面を表示します。

画面左端のツリービューでは、未計算の場合は「紫」色で示 し、計算後、照査結果が○の場合、「緑」色、×の場合は「紫」 色で示し結果が確認できます。

## 2-1 設計流量の算出

![](_page_36_Picture_9.jpeg)

計算・結果確認ー設計流量の算出をクリックします。 結果を確認後、閉じるをクリックします。

![](_page_36_Picture_11.jpeg)

#### 設計流量の算出

土石含有を考慮した流量(不透過時のみ)、土石流ピーク流量に ついて一覧表で値を出力しています。

## <span id="page-37-0"></span>2-2 水通しの設計

![](_page_37_Picture_2.jpeg)

![](_page_37_Picture_99.jpeg)

計算・結果確認ー水通しの設計をクリックします。 結果を確認後、閉じるをクリックします。

#### 水通しの設計

設計水深算出過程の値を一覧表で出力しています。

## 2-3 安定計算

![](_page_37_Picture_8.jpeg)

→<br>第 結果表示:安定計算 |転倒に対する照査 |滑動に対する照査 | 支持力に対する照査 | <城渣部> 、高重ケース M (kN.m/m) V (kN/m) B (m) B/3, x, 2B/3 (m) 判定 土石流捕捉後 <非越流部(左袖) − 土石流の水深と袖部の高さが一致する断面><br>- 荷重ケース M (kN m/m) V (kN/m) B (m) B/3, x, 2B/3 (m) 判定<br>- 土石流時 - 7258.61 | 1382.55 | 7.50 | 2.50≦5.255.50 | NG<br>- 洪水時 - 6263.86 | 1315.92 | 7.50 | 2.50≦4.76≦5.00 | OK<br>土石流捕捉後 - 5778.19 | 125 <非越流部(右袖)-土石流の水深と袖部の高さが一致する断面> <非趣流郡(右袖) − 土石流の水涂と袖部の 高さか一致する町曲<br>- 青重ケース M(kN-m/m) V (kVvm) B (m) B/3, x, 2B/3 (m) 判定<br>- 土石流時 - 7258.61 1392.55 7.50 2.50≦5.25×5.00 NG<br>- 洪水時 - 6263.86 1315.92 7.50 2.50≦4.76≦5.00 OK<br>- 土石流捕捉後 - 5778.19 1256.16 7.50 2.50≦4 <非越流部(左袖)-袖部の高さが袖部全高となる断面><br>「巻垂ケーユ」は(tat-s/~)い(tat/~)ロ(~)ロ/g 。 op/g /~)[判字  計算・結果確認ー安定計算をクリックします。 結果を確認後、閉じるをクリックします。

#### 安定計算

各安定計算検討項目について出力しています。

## 転倒に対する照査

[転倒に対する照査]をクリックします。

<span id="page-38-0"></span>![](_page_38_Picture_88.jpeg)

## 滑動に対する照査

[滑動に対する照査]をクリックします。

![](_page_38_Picture_89.jpeg)

印刷 ▼ 图 30 | ? ヘルプ(H)

 $\Box$ 

## 支持力に対する照査

[支持力に対する照査]をクリックします。

## 2-4 袖部の設計

<非越流部(右袖)-土石流の水深と袖部の高さが一致する断面>

荷重ケーズ M V e B o/max, 判 o/max, 判 o/min, 判 。<br>ス (m) (kN.m/m) (kN/m) (m) (m) o/ca 定 qu 定 0 定

→ 結果表示:安定計算

<越流部><br>荷重ケー X M V<br>ス (m) (kN.m/m) (kN/m) 土石流時 4.80 6539.33 1362.41 洪水時 4.64 6614.46 1424.57 土石流捕 4.76 6410.46 1346.92

![](_page_38_Figure_7.jpeg)

計算・結果確認ー袖部の設計をクリックします。 結果を確認後、閉じるをクリックします。

#### 袖部の設計

設計外力の一覧表、袖部の検討項目について出力しています。 鉄筋補強を行うときは、鉄筋補強の照査については出力しま す。

<span id="page-39-0"></span>![](_page_39_Picture_63.jpeg)

![](_page_39_Picture_64.jpeg)

![](_page_39_Picture_65.jpeg)

# 2-5 前庭保護工の設計

![](_page_39_Picture_5.jpeg)

## 天端幅の検討

[天端幅の検討]をクリックします。

## せん断摩擦安全率

[せん断摩擦安全率]をクリックします。

## 補強に対する検討

[補強に対する検討]をクリックします。

#### 計算・結果確認ー前庭保護工の設計をクリックします。 結果を確認後、閉じるをクリックします。

<span id="page-40-0"></span>![](_page_40_Picture_117.jpeg)

#### 前庭保護工の設計

水叩き工の厚さ・長さに対する検討と、副堰堤として設計した 場合は、副堰堤の位置と高さの照査について出力しています。

## 3 計算書作成

![](_page_40_Picture_4.jpeg)

[計算書作成]をクリックします。

![](_page_40_Picture_6.jpeg)

## 【一般事項】<br>ファイル名 ・無堤タイプ<br>・無堤高<br>・基礎底面<br>・コンクリー  $\frac{d9}{8\pi}$ (0.600)<br>1/4.4<br>環滅日  $\frac{6}{10}$ : しない<br>: する<br>: する<br>: たむ異形状<br>: 現況床勾配と<br>: 現況床勾配と .2 設計流量<br>【688映照明】

## 出力項目

出力項目を選択し、[プレビュー]をクリックします。

#### 出力項目の設定/選択

出力項目の選択、出力条件の設定、および印刷プレビュー画面 の表示を行います。 オプション:表示するデータ名、タイトル、コメントを選択しま す。

## 「プレビュー」ボタン

印刷プレビュー画面を表示します。印刷実行は、この印刷プレ ビュー画面からしか出来ません。

## プレビュー

左図のようなプレビュー画面が表示されます。

## <span id="page-41-0"></span>3-1 見出しの編集

![](_page_41_Picture_181.jpeg)

## 3-2 スタイル設定

![](_page_41_Picture_4.jpeg)

## 3-3 ソースの編集

![](_page_41_Picture_6.jpeg)

画面左端の各ボタンを押下することで、見出しの編集を行うこ とが可能です。

をクリックした後、章番号に対する下記の編集が可能と

#### なります。

※なお、()内の作業は画面左側のツリービュー内で行います ・出力項目を選択

(プレビューに出力する <mark>はり</mark>、しない | 130)

- ・章番号を全て振り直すい
- ・章番号を入れ替える
- (見出しを入れ替えたい場所へドラッグして移動させる)
- ・章番号と見出しの文字列を編集する (見出しをダブルクリックする)
- ・前章の章番号表示/非表示を切り替える ¥
- ・章の追加/削除をする (見出しを右クリックする)

画面上部の 8日 を押下することで、

- ・表示
- ・目次の追加
- ・ページ情報の設定
- ・文書全体の体裁を設定 など行うことが可能です。

画面上部の ソース を押下することで、ソースの編集が可能 です。

## <span id="page-42-0"></span>3-4 保存

![](_page_42_Picture_1.jpeg)

- 下記の形式で保存が可能です。
- ・テキスト形式(TXT)
- ・HTML形式(HTM、HTML)
- ・PPF形式(PPF)
- ・Word形式(DOC)

Word形式(DOC)に出力する際にはMicrosoft(R) Word97以降 がインストールされている必要があります。 ※推奨はMicrosoft(R) Word2000以降 ※Microsoft(R) Word97では、出力時にエラーとなる可能性が あります。

## 3-5 印刷

![](_page_42_Picture_9.jpeg)

## 4 図面生成

![](_page_42_Figure_11.jpeg)

[図面生成]をクリックします。

![](_page_42_Figure_13.jpeg)

左図のウィンドウが表示されます。 |<br>|図面に作図する形状の入力や図面生成、生成した図面の表 示・編集・出力などを行います。

#### 現在表示している文書の印刷が可能です。

# <span id="page-43-0"></span>4-1 基本情報

![](_page_43_Figure_2.jpeg)

基本情報をクリックします。

![](_page_43_Picture_53.jpeg)

図面生成を行う際の「基本条件」の確認を行います。

# 4-2 形状

![](_page_43_Figure_7.jpeg)

## 堰堤

形状ー堰堤をクリックし、堰堤の形状の確認を行います。

![](_page_44_Figure_0.jpeg)

![](_page_44_Picture_1.jpeg)

![](_page_44_Picture_2.jpeg)

![](_page_44_Picture_3.jpeg)

## 越流部

[堰堤]-[越流部]をクリックします。

ガイド図に示されている本体側面の各数値を確認してくださ い。

「透過部」は、「基本条件」ー「堰堤タイプ」で「透過型」「部 分透過型」選択時に表示され、ガイド図に示されている透過 部の各数値を確認してください。

## 水通し断面

ジが出ます。

[堰堤]-[水通し断面]をクリックします。

ガイド図に示されている水通し断面の各数値を確認してくださ い。 「水通し幅:B1」は、3m以下の値になっていると確認メッセー

## 袖部

[堰堤]-[袖部]をクリックします。

ガイド図に示されている袖部ブロックの各数値を確認してくだ さい。

## 非越流部

[堰堤]-[非越流部]をクリックします。

ガイド図に示されている非越流部の各数値を確認してくださ い。

![](_page_45_Picture_1.jpeg)

![](_page_45_Figure_2.jpeg)

![](_page_45_Figure_3.jpeg)

# まま流車<br>|<mark>渓流横断(堰堤計画地点の上流)||計画流量|</mark>| H 〈越流水深〉: | 1.50 m **√確定 <mark>【 X</mark> 取消】 ? NJYH**

## 側壁護岸

[堰堤]-[側壁護岸]をクリックします。

ガイド図に示されている側壁護岸の各数値を確認してくださ い。

## 設計流量

形状ー設計流量をクリックし、設計流量の確認を行います。

## 渓流横断**(**堰堤計画地点の上流**)**

[渓流横断(堰堤計画地点の上流)]をクリックします。 .<br>上の表入力では、対象とする渓流断面 (水平: X、標高: Y) を 確認してください。 下の表入力では、渓流横断をどこに配置したいかの基準点(水 平:X、標高:Y)を確認してください。

## 計画流量

[計画流量]をクリックします。 越流水深の値を確認してください。

## <span id="page-46-0"></span>4-3 図面

![](_page_46_Figure_1.jpeg)

![](_page_46_Figure_2.jpeg)

![](_page_46_Figure_3.jpeg)

![](_page_46_Figure_4.jpeg)

![](_page_46_Figure_5.jpeg)

## 図面生成

図面ー図面生成をクリックします。

一般図が一括生成されます。 生成後は、「図面確認」を選択した際に表示される図面確認画 面が表示されます。なお、本メニューは、「形状」が入力済みと なった時点で有効となります。

左上[編集]をクリックします。

[表示出力]、[引出編集]、[寸法編集]、[図形移動]、[配置調整]を 編集することが出来ます。

## 図面確認

図面ー図面確認をクリックし、図面の表示や編集、出力を行う ための「図面確認」画面を表示します。

<span id="page-47-0"></span>![](_page_47_Figure_1.jpeg)

生成した図面の表示や編集、印刷、出力(SXF・DXF・DWG・ JWW・JWC)を行います。

## 4-4 数量計算書

![](_page_47_Figure_4.jpeg)

出力 種別  $\frac{1}{1}$ 堰堤 コンクリート 個壁 コンクリート01-1 堰堤 型 枠 C 型 枠 型 枠 C 側壁 書式 総括表 算出過程 面積(m<sup>2</sup>) 体積(m<sup>3</sup>) 面積(m<sup>2</sup>) 体積(m<sup>3)</sup> 長さ(m) 小数点以下桁数  $\overline{\phantom{a}}$  $\overline{\mathbf{3}}$  $3<sup>°</sup>$ 四捨五入  $\overline{G}$  $\overline{G}$ 五捨五入  $\epsilon$  $\mathcal{C}$ まるめ  $\frac{c}{c}$ 切り捨て  $\frac{1}{2}$ 切り上げ  $RTUZ-$ 開じる(C) | ? NJ'(H)

![](_page_47_Picture_6.jpeg)

数量計算書をクリックし、 数量計算書(「コンクリート体積」・ 「型枠面積」の数量算出過程と総括表を表記)を作成しま す。

左図が表示されますので、設定を行い[プレビュー]をクリック します。

数量表が表示されます。 こちらの画面で数量表の編集や出力を行うことが出来ます。

## <span id="page-48-0"></span>4-5 3D生成

![](_page_48_Figure_1.jpeg)

![](_page_48_Picture_86.jpeg)

## 5 保存

![](_page_48_Figure_4.jpeg)

![](_page_48_Picture_87.jpeg)

3D生成をクリックします。

3次元の配筋生成が実行され、「3DモデルIFC変換ツール」に よる表示を行うことが出来ます。

確認ができたら[閉じる]をクリックし、「図面生成」画面を閉じ ます。

データに名前を付けて保存します。 ファイル(F)-名前を付けて保存(A)または、 ┗━━ をクリックし ます。 ファイル名(N)に名前を入力し、 。<br>保存(S)をクリックします。

![](_page_48_Picture_10.jpeg)

# <span id="page-49-0"></span>第4章 Q&A

## 1 設計計算関連

- $O1-1$ 安定計算を実行すると、渓床横断の入力が不適切のため、計算できないというエラーメッセージがでる場合、どのように対 処すればよいか?
- A1-1 現行版では、渓流横断図は必ずX軸方向に座標が増加している場合でないと計算が行えない仕様になっています。 設計流量―渓流横断(堰堤計画地点の上流)画面で入力する数値をX軸方向に座標が増加するように修正してください。

#### $Q1-2$ 流出係数を変更できますか?

- A1-2 「基準値」-「その他」で『河川の流出係数f』を設定することができます。 「基準値」画面で希望の流域の流出係数を変更し、「設計流量」-「設計流量」画面の『流域の地質』にて変更した流域 を選択してください。
- $O1-3$ 安定計算-下流側水位は、計算のどこに影響するのか
- A1-3 安定計算-下流側水位は、揚圧力の荷重として考慮する場合に使用します。 不透過型の堰堤高が15m未満のとき揚圧力は考慮しませんので、計算に全く影響のない入力となります。

#### Q1-4 計算書の判定結果を色分けして表示したいが方法はあるか

- A1-4 結果出力のOK、NGの色の変更についてですが、大変申し訳ございませんが弊社ツールのF8出力編集ツールでは、任意 の文字について文字色を変更することができません。 お客様がMicrosoftWordをお持ちの場合、word形式に計算書を出力することが可能となっております。 大変お手数ですが、以下の手法でファイルを出力していただき、そちらでご編集いただくようお願いいたします。 <ファイル出力の方法> 1.「計算書作成」から出力項目の選択画面を開き、出力したい項目を選択します。 2.プレビューを押下し、F8出力編集ツールを起動します。 3.左上の[ファイル|ファイル出力]を選択し、ファイルの種類で「WORD files(\*.docx)」または「WORD 97-2003 files(\*. doc)」を選択します。 4.任意の保存名称をつけてファイルを保存してください。(出力量にもよりますが、ファイル変換に少々お時間がかかりま す。)
- Q1-5 平均降雨強度の計算機能はないのか
- A1-5 Ver2.0.1で以下2種類の平均降雨強度の算定式に対応しました。 「物部式」「飯塚式」、従来の「直接指定」により値を設定することが可能です。
- $01-6$ 袖部のブロックの入力で、No.3以降の高さが0mにできないのはなぜか
- A1-6 高さ0mというブロックがあり得ないと考えているためです。 不要な場合は、対象の行にフォーカスを合わせ、Deleteキーで削除してください。(入力状態になっていると行は削除され ませんのでご注意ください)
- Q1-7 袖部の検討で、礫の衝撃力のみを考慮したいがどうすればよいか
- A1-7 [袖部の検討]画面で「土石流衝撃力算出時の流木の考慮=しない」としてください。 土石流衝撃力は、礫の衝撃力と流木の衝撃力の結果を比較し、数値の大きいものを使用しますが、ここで流木の考慮を [しない]と設定すると、土石流衝撃力として礫の衝撃力を用いることとします。

#### $O1-8$ [設計流量]画面で設定する、「越流水深の丸め処理」はどういった設定なのか

A1-8 水通し部の越流水深Hは計算で求めた流量Qに対して収束計算で算出します。その時、水通し断面や流量によっては、 端数であったりする場合が多い傾向にあり、設計でそのまま用いる場合が多いと思われます。 設計者の判断により、より端数が無いような数値で設計できるように水深を求める際に丸め処理を加えて端数が出ない ようにする機能です。

- ・小数点第2位切り上げ : (1桁)
- ・小数点以下切り下げ :(0桁)
- ・1cmで丸める :小数第3位で四捨五入(2桁)
- ・5cmで丸める :小数第2位を最寄りの0.05単位にする(2桁)
- ・10cmで丸める :小数第2位で四捨五入(1桁)
- ()内は小数点以下の有効桁数

#### Q1-9 袖部の検討の「安定計算時の照査範囲」はどちらが一般的か

A1-9 参考にした設計事例において、自重計算の対象範囲が異なる場合があったためこのような設定を設けています。 誠に申し訳ございませんが、一般的にどちらが適切か、といったご質問に対し、責任のある回答ができかねますことをご 了承ください。

#### Q1-10 土石流の水深・流速の算定手法を教えてほしい

A1-10 定計算に用いている土石流の水深・流速については、弊社の「等流・不等流の計算」の計算部を用いており、 レベル1のマニング式を使って、土石流ピーク流量の水深と流速を収束計算によって算出します。

> 収束計算は以下の方法で実行されます。 (1)断面の最下点から順に水位を上げて、土石流ピーク流量以上となる水位を求めます。 このとき水位の増分は、断面高さを100で割った値になります。 (2)(1)で求めた水位と、1つ手前の水位の間で、流量の誤差が10^-5以下となる水位を計算結果とします。

マニングの式による流量算出は、河川砂防技術基準の(6-1)式に示されておりますので併せてご確認ください。

- Q1-11 入力した側面の寸法と、メイン画面に表示されている形状図の寸法が一致しないが何故か
- A1-11 本製品における側面からの形状図は、「非越流部」の側面図について出力される仕様となっております。 一度、形状画面の「非越流部」タブの寸法値をご確認ください。
- Q1-12 土石流時で静水圧、堆砂圧ともに水通し天端から土石流水深に等しい高さを下げた高さを用いて計算をするが、製品でそ のように計算されているか
- A1-12 越流部の計算時には静水圧、堆砂圧ともに水通し天端から土石流水深を差し引いた高さを用いて計算しております。 非越流部の計算である場合は、上記のような計算は行っておりません。
- Q1-13 「副堰堤として設計する」と言う機能があるようだが、これを利用して下流側に落差工のような構造物を設けて計算する ことはできるか
- A1-13 副堰堤はあくまでも照査方法は本堤と同じで、そこに副堰堤特有の照査を行う形になりますので、落差工には適用できま せん。

落差工そのものの計算については、別製品「落差工の設計」にて対応しています。

- Q1-14 止水壁の設定を行いたいが、入力画面が表示されない
- A1-14 止水壁タブは、以下の場合にのみ表示されます。 堰堤タイプ :透過型以外 堰堤高 :ハイダム(15m以上) 基礎底面 :水平
- Q1-15 揚圧力の考慮が行われないが何故か
- A1-15 揚圧力はハイダム(堰堤高15m以上)のとき、土石流時、及び洪水時に載荷されます。
- Q1-16 形状画面を確定しようとすると、「越流部の天端幅の値が最大礫径の2倍よりも小さくなっています。この値を使用しても よろしいですか?」という確認メッセージが表示されるが、このまま設計してよいのか。
- A1-16 準拠した基準において、「水通し天端幅は、衝突する最大礫径の2倍を原則とする。」という旨の記述があったために、確 認メッセージを表示しています。 計算自体に影響はありませんので、そのまま計算実行していただいて構いません。
- Q1-17 袖部の水通し天端位置に縦方向の目地がある場合、それぞれのブロックを分けて検討する手法がとられているようだが、 そういった手法には対応しているか
- A1-17 恐れ入りますが袖部は一体計算となっており、分割施工には対応しておりません。
- Q1-18 地盤の許容支持力の初期値の根拠は何か
- A1-18 こちらの初期値は、「砂防設計公式集(全国治水砂防協会, 1984.10)」を参考にしております。

#### Q1-19 ダムの安定計算で極限支持力の計算を行っていないようだが、なぜか

A1-19 本製品で準拠しております基準「建設省河川砂防技術基準」には、支持力について以下のように記載されております。

> "砂防堰堤内に生じる最大応力が材料の許容応力を超えないこと。 地盤の受ける最大圧が地盤の許容支持力以内であること。"

したがいまして、本製品では支持力の照査を上記に基づいて行っており、道路橋示方書の直接基礎のように極限支持力の 計算は行っておりません。

#### Q1-20 安定計算で極限支持力の計算はやらなくて良いのか?

A1-20 本製品で準拠しております基準「建設省河川砂防技術基準」には、支持力について以下のように記載されております。

> "砂防堰堤内に生じる最大応力が材料の許容応力を超えないこと。地盤の受ける最大圧が地盤の許容支持力以内である こと。"

> したがいまして、本製品では支持力の照査を上記に基づいて行っており、道路橋示方書の直接基礎のように極限支持力の 計算は行っておりません。

Q1-21 [移動可能土砂量]画面において、1区間のみの入力とすると、[設計流量]画面が確定できない

A1-21 「移動可能土砂量=自動計算」の場合の移動可能土砂量の入力についてですが、現行製品では複数の区間において土砂 量を計算し、その中から最大値を抽出するというケースを想定しております。そのため、2つ以上の区間の入力が必要にな ります。恐れ入りますが、区間が1つしかない場合は、「移動可能土砂量=直接指定」として該当区間の値を設定していた だくか、または、自動計算でお使いになる場合は区間2にすべての値が0となる区間を設定してご利用くださいますようお 願いいたします。

#### Q1-22 砂防基本計画策定指針2016は対応できるか

A1-22 Ver.3.0.0にて、『砂防基本計画策定指針(土石流・流木対策編)解説』および『土石流・流木対策設計技術指針 解説』 2016年版に対応いたしました。

対応内容は、以下の4点となります。 ①重力加速度の数値の違い 2007年度 : g=9.8 (m/s2) 2016年度 : g=9.81 (m/s2) 本製品は、重力加速度gの初期値を9.81 (m/s2)と致しました。

- ②計画捕捉流木量の計算手法 計画捕捉流木量および計画捕捉土砂量の計算に対応しました。 本製品は、計画捕捉量を入力または自動概算し、各種係数を入力することで計算できます。
- ③非越流部の安定計算を行う断面の取り方

2016年度の基準(国総研資料 905号)のp.15には、以下のような記述があります。

-----(以下抜粋)--------------------------------------------------------

- ただし、本指針2.1.3.2(1)解説②のように土石流ピーク流量を袖部を含めて対応する水通し断面とする場合は、 次の(a)、(b)のとおり堆砂面を想定したうえで、複数の断面で安定計算を行う。
- (a) 計算を行う断面において、堆砂面を水通し天端の高さとしても土石流の水深が当該断面での袖部の高さを 上回らない場合は、水通し天端まで堆砂した状態で安定計算を実施する。
- (b) 計算を行う断面において、堆砂面を水通し天端の高さとすると土石流の水深が当該断面での袖部の高さを 上回る場合は、袖部を上回らないように堆砂面を下げ、全土石流流体力が、堰堤(袖部を含む)に作用する として、安定計算を実施する。

 ------------------------------------------------------------------------- 本製品は、新たに(b)の手法を取り扱えるように対応しています。

④袖小口断面での安定計算

2016年度の基準(国総研資料 905号)のp.15には、以下のような記述があります。

------ (以下抜粋) ----------

-------------------------------------------------------------------------

 なお、安定計算を実施する断面の位置としては、(i)~(ii)が考えられるが、その他、場の条件や堰堤の大きさ等を勘定 して、検討位置を設定する。

- (i) 袖小口の断面
- (ii) 土石流の水深と袖部の高さが一致する断面

本製品は、「土石流ピーク流量を袖部を含めて対応する水通し断面とする」構造物である場合、 袖小口の断面における検 討を追加で行うように対応しています。

上記に加え、本製品では、従来から「袖部の高さが袖部全高と一致する断面」における検討にも対応しています。

#### Q1-23 滑動に対する安全率で岩塊玉石のせん断強度は4.0ではないでしょうか

A1-23

『砂防設計の手引き(愛知県)』 の中の、 『砂防設計の手引き (第Ⅲ編土石流・流木対策施設)』Ⅲ-2-8に下記のような記載 があり、岩塊玉石は、砂礫として扱われるため、安全率の初期値を1.2としています。 ※改行は、資料のままに記載しています。

-------------------------------------------------------------------------- n:安全率(一般に岩盤基礎の場合は,せん断強度が大きくまた十分な圧縮強度が得られるため 高いえん堤とする場合が多く,えん堤の規模等を考慮してn=4.0としている.しかし,砂礫基 礎においては,せん断強度が小さいため一般に式のτ0を無視して計算する場合が多く,また高 い圧縮強度が期待できないため堤高15m未満とするのが原則で,n=1.2としているが,堤高15m 以上とする場合はえん堤の規模等を考慮しn=1.5としている.) ---------------------------------------------------------------------------

- Q1-24 小規模なものでも設計できるか
- A1-24 ローダム(15m未満)はもちろんのこと、10m未満の堰堤につきましても設計可能です。
- Q1-25 揚圧力の載荷の有無を選択することができますか
- A1-25 荷重の組合せ画面にて選択可能です。
- $01-26$ 洪水時に堆砂圧を考量できますか?
- A1-26 荷重の組合せ画面にて選択可能です。
- Q1-27 計画捕捉流木量の計算は行えますか
- A1-27 計画捕捉量の概算、計画捕捉流木量および計画捕捉土砂量の計算に対応しています。
- Q1-28 主堤の場合は、流木止め工の設置に伴う安定計算が可能でしょうか?
- A1-28 主堤の安定照査は、土石流時ケースと洪水時ケースに対して行います。 上記ケースで考慮している荷重の中に流木に関しての荷重が含まれていませんが、別途「任意荷重」を設定することがで きます。 任意荷重は堤体に水平分布荷重や水平集中荷重を設定できます。 お考えの荷重が考慮できるか否かは設計者判断でお願いいたします。
- Q1-29 堆砂深の入力を行ったにもかかわらず、安定計算における堆砂圧や静水圧の高さが変わりません。 土石流水深が袖部を上回る場合、堆砂深を下げなければなりませんが、どのようにすれば良いでしょうか。
- A1-29 [安定計算]-[堆砂深(平常時、洪水時) He(m)]は、土石流ピーク流量時における安定計算では用いません。 [形状]-[堰堤タブ]-[水通し断面タブ]-[土石流ピーク流量に対する袖部の越流]を「考慮する」として頂くと、土石流ピーク流 量時の土石流水深が袖部の高さを上回った場合に自動で堆砂深が下がります。
- Q1-30 堰堤タブの越流部タブで、のり勾配(算出ツール機能)という入力があるが、これは、自動でのり勾配を設定してくれるもの ではないのか。
- A1-30 これは上下流のり勾配と堤体面積を、指定したのり勾配の範囲で算出し、計算書と同様の形式で出力するものとなってお りまして、のり勾配を自動設定する機能ではございません。 その結果から、設計者様の方で、任意ののり勾配を手入力して頂く必要がございます。
- Q1-31 設計水深を水通し天端まで設定させる方法はあるか。
- A1-31 以下の手順で入力してください。
	- 1.[形状]-[堰堤タブ]-[水通しタブ]-[水通し高さに設計水深を使用する]を「●しない」とする。
	- (これで水通しの高さが設計水深+余裕高に自動設定されないようになります。)
	- 2.[形状]-[堰堤タブ]-[水通しタブ]にて水通しの高さを任意の値に設定する。
	- 3.[設計流量]-[設計流量タブ]-[設計水深]の値を任意の値に変更する。
- Q1-32 袖部の検討で割増係数1.50は決まっている数値でしょうか。
- A1-32 袖部の補強の検討は衝突の影響を考慮していることから、短期荷重として照査されることが一般的と考えられるためで す。 (参考資料:宮城県、愛知県の砂防堰堤設計例)
- Q1-33 越流部ののり勾配と非越流部ののり勾配が異なる場合、どのように入力すれば良いでしょうか。
- A1-33 非越流部タブに[□越流部と同形状とする]というチェックボックスがございますので、こちらのチェックを外して頂くと、 非越流部ののり勾配を手入力できるようになります。
- Q1-34 樹木関係で入力する数値は、樹種と胸高直径の平均と最大のどちらを入力すれば良いでしょうか。
- A1-34 最大を入力してください。
- Q1-35 水通し断面の計算において、Uのsinθは現渓床勾配ではなく計画堆砂勾配で計算されていますがなぜでしょうか。
- A1-35 砂防基本計画策定指針(土石流・流木対策編)P.32「表-3 渓床勾配θの使い分け」に「土石流ピーク流量を通過させ るための砂防堰堤の水通し断面を決定する場合の越流水深(Dd)」として計画堆砂勾配(θp)が示されているためです。
- Q1-36 現状、根入れを考慮できないようですが、安定計算に何か支障がございますか。
- A1-36 構造物の安定計算を行う場合、アーム長を算出する際の支点位置が躯体のつま先側(下流側)となる場合が多いかと存じ ますが、つま先側を支点とする場合、根入れ長によっては、仮想支持点を考慮すべきか否かという問題が出てくると思いま す。 しかしながら、砂防堰堤の場合、アーム長を算出する際の支点位置が躯体のかかと側 (上流側)となりますので、アーム長 を算出する際の支点位置に変化はございません。

根入れによって下流側ののり勾配面上に載荷する土塊重量による鉛直荷重や、土圧が発生いたします。 それらは、根入れ深さによっては大きい作用力となりますので、影響を無視できなくなってきます。 しかしながら、それらは、抵抗側の作用力となりますので、無い状態で安定照査が満たされるのであれば、安全側の設計 となります。

- Q1-37 整備率100%渓流の最下流堰堤における水通し高さの計算には、土砂含有を考慮した流量Qpも考慮しなければなりませ んが、透過型砂防堰堤とした場合、このQpを考慮しないようになっています。 これを考慮することはできないでしょうか。
- A1-37 本ソフトウェアでは、Ver.1時点では、透過型砂防堰堤の場合にこのQpを計算しない仕様となっております。 そのため、堰堤タイプを部分透過型にして頂き、形状をお考えの透過型砂防堰堤と同様となるようにして頂ければ、土砂 含有を考慮した流量Qpをこうりょして水通し高さの計算を行うことができます。 [形状]-[堰堤]-[越流部]において、Hbをお考えの透過型砂防堰堤のように下げて頂き、スリット関連の寸法(L1、L2、Is1、 Is2)を適宜調整することで、形状の再現が可能です。
- Q1-38 非越流部において越流が発生した際、堆砂面を下げて土石流が全て堰堤に衝突する場合の載荷状態で計算することが県 の基準に記載されていますが、どのように入力すれば良いでしょうか。
- A<sub>1-38</sub> [形状]-[堰堤タブ]-[水通し断面タブ]-[土石流ピーク流量に対する袖部の越流]を「考慮する」とし、さらに[形状]-[堰堤タ ブ]-[水通し断面タブ]-[土石流が袖部を越流する場合の対応]を「堆砂面を下げる」と頂くと、土石流ピーク流量時の土石 流水深が袖部の高さを上回った場合に自動で堆砂深が下がります。
- Q1-39 土石流水深が水通し断面を超える場合、堆砂面を下げて計算しますが、安定計算において土石流流体力の作用位置も変わ りますか。
- A1-39 はい、お考えの通りとなります。
- Q1-40 非越流部の安定計算の位置について、 1.袖小口の断面 2.土石流の推進と袖部の高さが一致する断面 上記2つのケースをそれぞれ検討することは可能か。
- A1-40 可能です。また、同時計算も可能です。
- Q1-41 石流水深が袖高を超える場合は堆積面を下げて計算することは可能でしょうか。
- A1-41 可能です。 [形状]-[堰堤タブ]-[水通し断面タブ]-[土石流ピーク流量に対する袖部の越流]を「○考慮する」とし、[形状]-[堰堤タブ]-[水 通し断面タブ]-[土石流が袖部を越流する場合の対応]を「○堆砂面を下げる」とすることで、土石流水深が袖高を超える 場合に自動で堆砂面を下げて計算いたします。 上記の設定を行っても土石流水深が低い場合は、堆砂面は下がらず計算がなされます。
- $01 42$ 袖部の衝撃力の計算結果における「m1:袖部ブロック質量(kg)」はどのように計算されていますか?
- A1-42 m1 = 長さ(横方向)の平均値 × 高さ平均値 × 幅(奥行方向)平均値 × 単位重量 × 1000 ÷ 重力加速度g

※長さ(横方向)の平均値は、[袖部の検討]画面における[安定計算時の照査範囲]に基づき、平均値を算出します。 ※高さの平均値は、[形状]画面における袖部のH1とH2の平均値を算出します。 ※幅(奥行方向)の平均値は、[袖部の検討]画面における[衝撃力算出時の平均幅の扱い]に基づき、平均値を算出します。

#### <span id="page-54-0"></span>Q1-43 流量を任意で設定したいが可能でしょうか。

- A1-43 はい。 土砂含有を考慮した流量Qp、土石流ピーク流量Qspをそれぞれ任意の値に直接指定することが可能でございます。 さらに、上記の2つとは別に任意の流量を設定して越流水深の計算で考慮したい場合は、「任意の流量Qarb」に任意の値 をご入力ください。
- Q1-44 土石流シミュレーションからエクスポートしたデータの読み込み方法を教えてください。
- A1-44 エクスポートしたデータは、砂防堰堤の設計・3DCADのデータと同じ拡張子ですので、ファイルメニューの[ファイル(F)]- [開く(O)...]から読み込んでください。
- Q1-45 土石流シミュレーションからエクスポートしたデータを本ソフトウェアで編集し、再度土石流シミュレーションにインポート すると、どのようなデータが反映されますか。
- A1-45 堰堤の高さです。土石流シミュレーションにおける砂防堰堤は、高さの情報のみ使用するため、そのような仕様となってい ます。 土石流シミュレーションと連携する場合、本ソフトウェアは、決定された堰堤高に対して詳細な形状を検討できるツールと して用いることができます。

## 2 図面関連

- Q2-1 作図に対応しているのはどのような形状でしょうか。
- A2-1 本製品が対応している3つ全ての形状(不透過型、透過型、部分透過型)になります。 副堰堤を検討されている場合は、本堰堤とは別にデータを用意し図面を作図してください。
- Q2-2 出力できるIFCファイルのバージョンはいくつでしょうか。
- A2-2 IFCバージョンは、Ver.2.0.1(2022年3月末時点)でIFC2X3 です。

Q&Aはホームページ (https://www.forum8.co.jp/faq/win/sabou.htm) にも記載しております。

# 砂防堰堤の設計・3DCAD Ver.2 操作ガイダンス

2022年 9月 第2版

発行元 株式会社フォーラムエイト 〒108-6021 東京都港区港南2-15-1 品川インターシティA棟21F TEL 03-6894-1888

禁複製

## お問い合わせについて

本製品及び本書について、ご不明な点がございましたら、弊社、「サポート窓口」へ お問い合わせ下さい。 なお、ホームページでは、Q&Aを掲載しております。こちらもご利用下さい。

> ホームページ **www.forum8.co.jp** サポート窓口 **ic@forum8.co.jp FAX 0985-55-3027**

砂防堰堤の設計・3DCAD Ver.2 **操作ガイダンス**

**www.forum8.co.jp**

![](_page_59_Picture_2.jpeg)